# **Curs MS Access**

# **Contents**

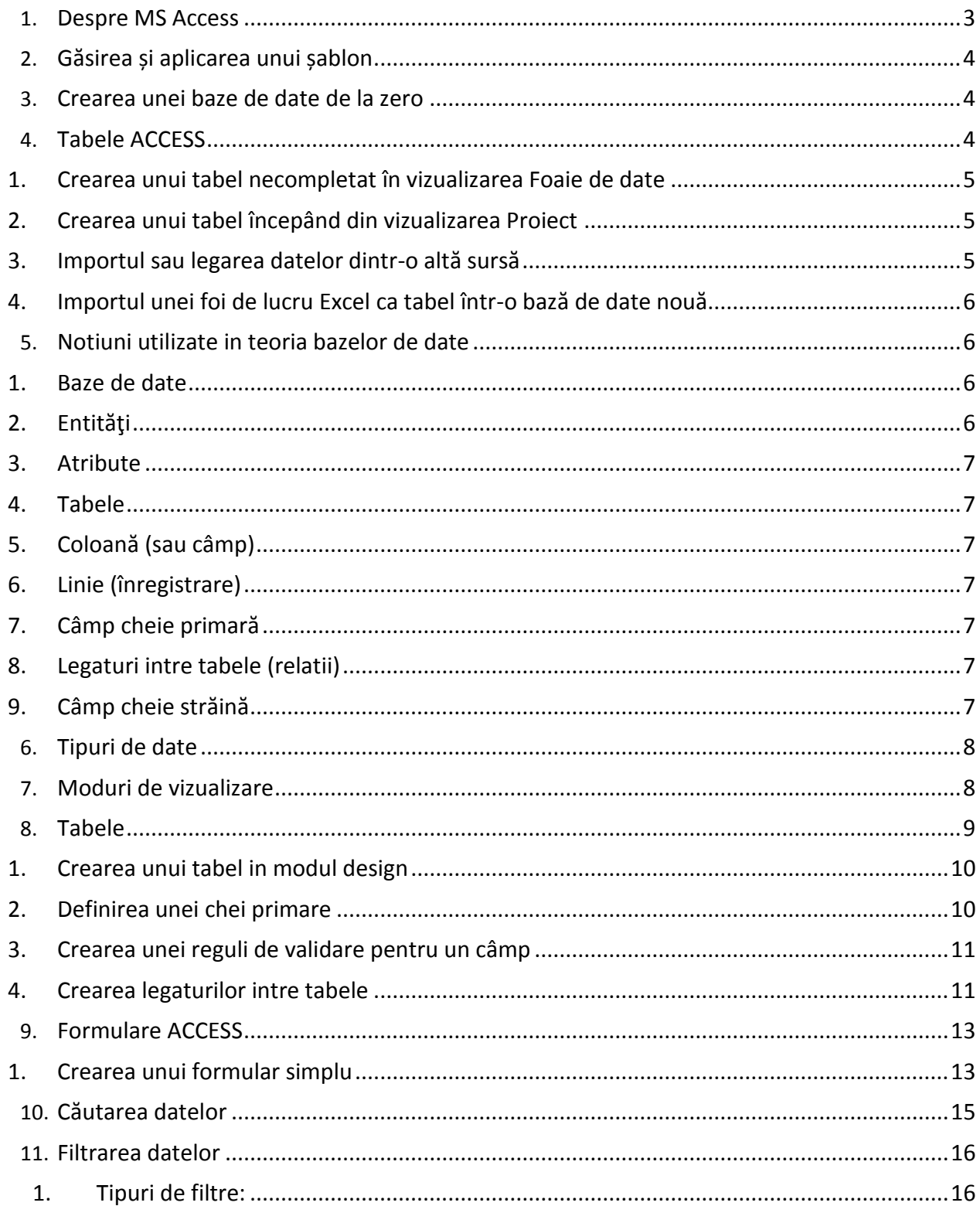

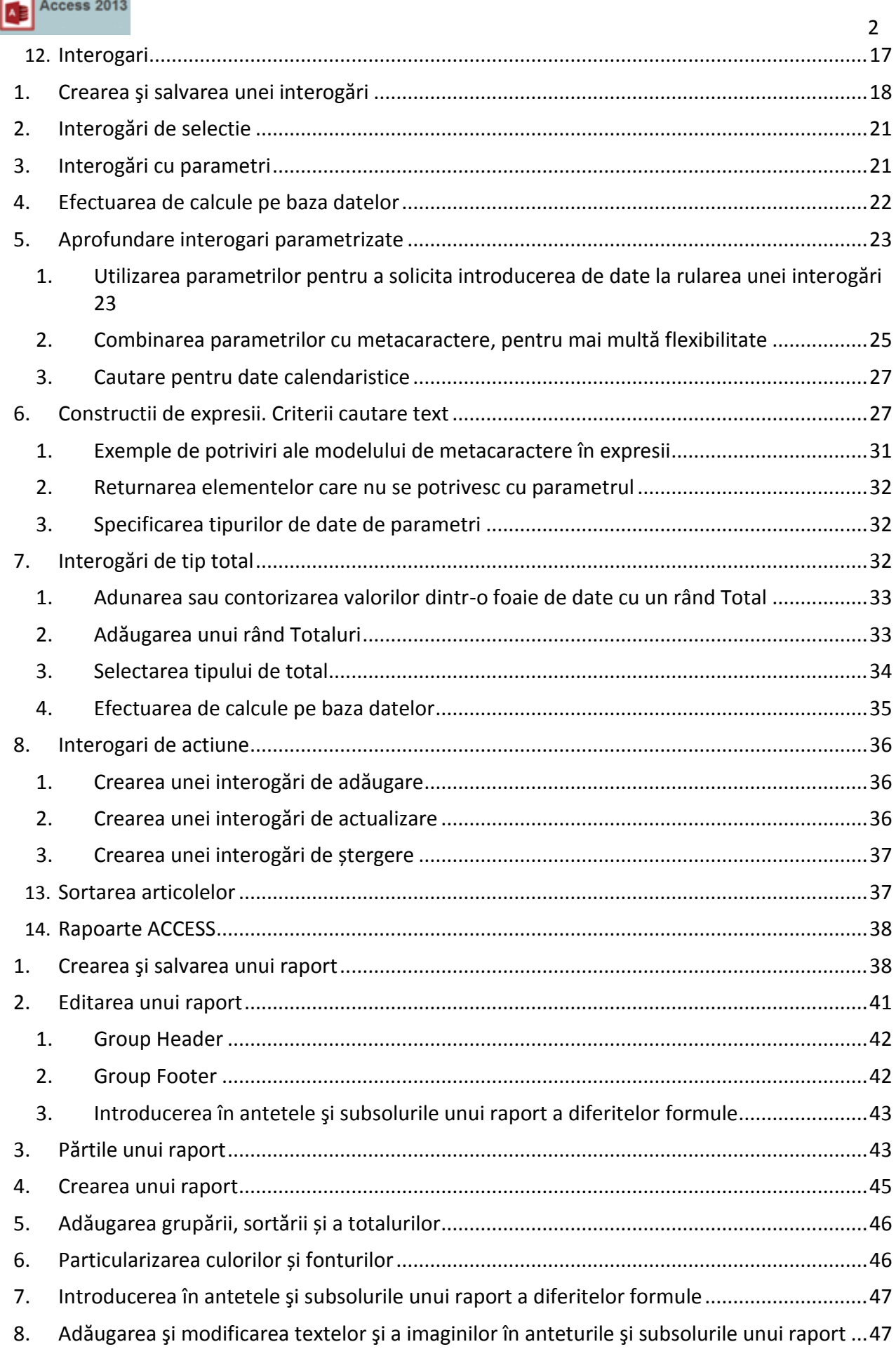

ı

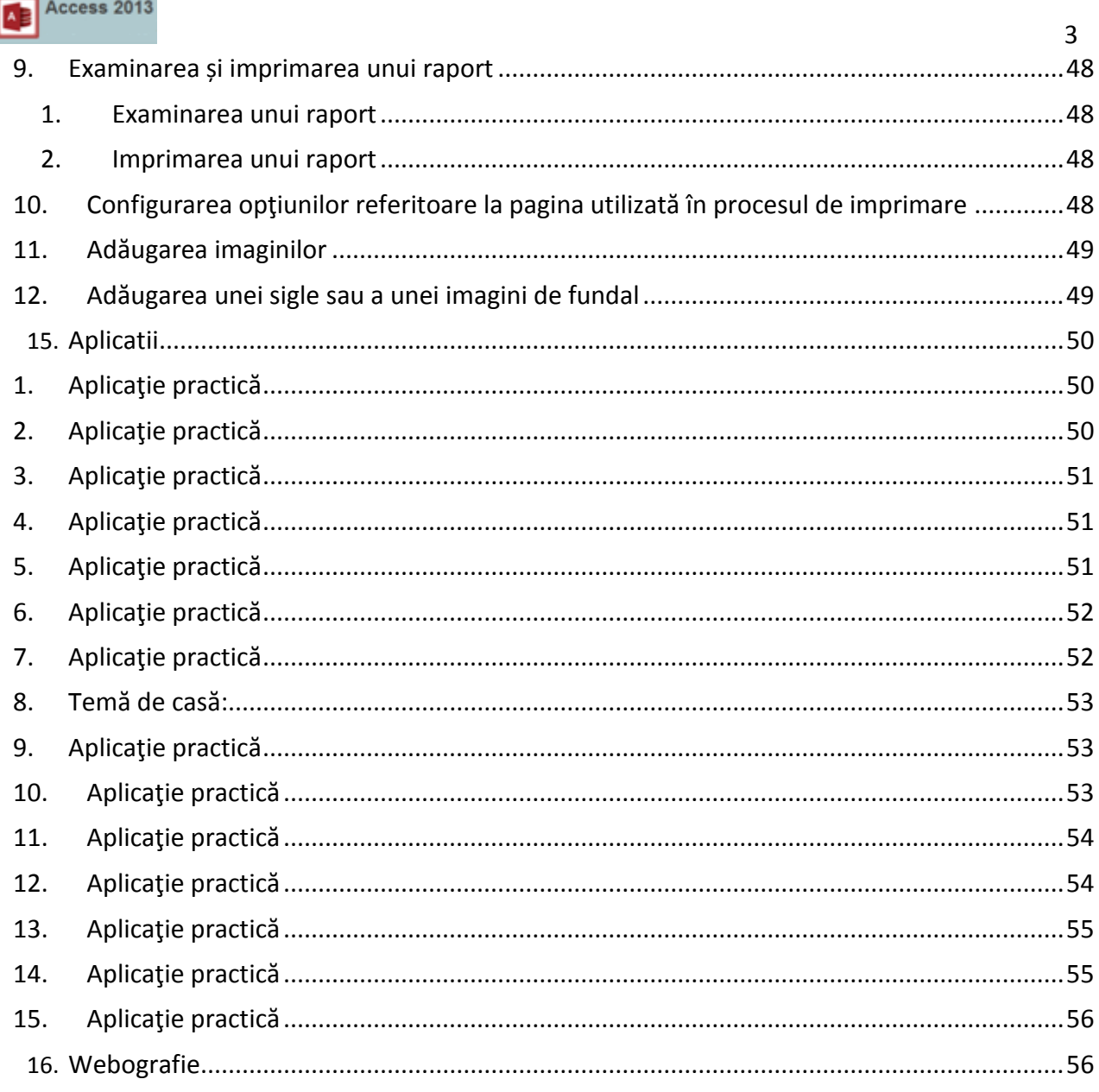

# <span id="page-2-0"></span>**Despre MS Access**

Microsoft Access este un sistem de gestiune pentru baze de date relationale (DBMS sau SGBD). Un SGBD este un program care faciliteaza stocarea si gasirea informatiilor structurate pe un computer. Exemple de SGBD-uri cunoscute:

- Oracle
- · Microsoft SQL Server

SGBD-uri bazate pe arhitectura "client si server" incorporate pe un singur PC":

- Microsoft Access
- Microsoft FoxPro

Principalele obiecte ale bazei de date:

- Tabele
- Formulare
- · Interogari

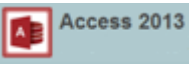

Rapoarte

#### <span id="page-3-0"></span>**Găsirea și aplicarea unui șablon**

Access oferă o mare varietate de șabloane care pot fi utilizate pentru a accelera procesul de creare a bazei de date. Un șablon este o bază de date gata de a fi utilizată, care conține toate tabelele, interogările, formularele și rapoartele necesare efectuării activităților specifice. De exemplu, există șabloane care pot fi utilizate pentru a urmări probleme, pentru a gestiona persoane de contact sau pentru a ține o evidență a cheltuielilor.

Pentru a găsi și a aplica un șablon în baza de date, procedați astfel:

- 1. Pe fila **Fișier**, faceți clic pe **Nou**.
- 2. Sub **Șabloane disponibile**, alegeți una dintre următoarele variante:
	- Pentru a utiliza din nou un șablon pe care l-ați utilizat recent, faceți clic pe **Șabloane recente**, apoi selectați șablonul dorit.
	- Pentru a găsi un șablon pe Office.com, sub **Șabloane Office.com**, faceți clic pe o categorie de șabloane, selectați șablonul dorit, apoi faceți clic pe **Descărcare** pentru a descărca șablonul de la Office.com pe computer.
	- De asemenea, este posibil să căutați șabloane în Office.com din cadrul Access. În caseta **Căutare șabloane la Office.com**, tastați unul sau mai mulți termeni de căutare, apoi faceți clic pe butonul săgeată pentru a căuta.
- 3. Faceți clic pe **Creare**.

<span id="page-3-1"></span>Access creează baza de date și o deschide pentru utilizare.

査

# **Crearea unei baze de date de la zero**

Se face prin parcurgerea paşilor:

- → se accesează comanda *File (Fişier) / New (Nou)* sau se apasă butonul **dia** din bara de instrumente *Standard*
- → se selectează *Blank Database (Bază de date necompletată)* din lista de opțiuni aflată în partea dreaptă a ecranului
- $\rightarrow$  se selectează folderul în care se va salva baza de date
- $\rightarrow$  se introduce numele fișierului bază de date (implicit acestuia i se adaugă extensia **.mdb**)
- $\rightarrow$  se apasă butonul *Create (Creare).*

#### <span id="page-3-2"></span>**Tabele ACCESS**

Aveți posibilitatea să adăugați un tabel nou la o bază de date existentă dacă utilizați instrumentele din grupul**Tabele**, din fila **Creare**.

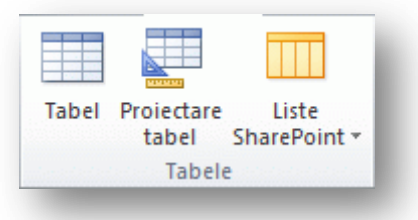

Indiferent de vizualizarea cu care începeți, aveți întotdeauna posibilitatea să comutați la cealaltă vizualizare utilizând butoanele de vizualizare din bara de stare a ferestrei Access.

#### <span id="page-4-0"></span>**1. Crearea unui tabel necompletat în vizualizarea Foaie de date**

În vizualizarea Foaie de date, aveți posibilitatea să introduceți date imediat și să lăsați Access să genereze în fundal structura tabelului. Numele de câmp se atribuie automat (Câmp1, Câmp2 etc.), iar Access setează tipul de date pentru câmp pe baza tipului de date pe care îl introduceți.

- 1. Pe fila **Creare**, în grupul **Tabele**, faceți clic pe **Tabel** .
- 2. Access creează tabelul, apoi plasează cursorul în prima celulă goală din coloana **Faceți clic pentru adăugare**.
- 3. Pentru a adăuga date, începeți să tastați în prima celulă necompletată sau să lipiți date dintr-o altă sursă, după cum este descris mai jos în acest articol.

#### <span id="page-4-1"></span>**2. Crearea unui tabel începând din vizualizarea Proiect**

- În vizualizarea Proiect, creați mai întâi structura tabelului nou. Apoi, comutați la vizualizarea Foaie de date pentru a introduce date sau introduceți datele utilizând altă metodă, cum ar fi cu un formular.
	- 1. Pe fila **Creare**, în grupul **Tabele**, faceți clic pe **Proiectare tabel** .
	- 2. Pentru fiecare câmp din tabel, tastați un nume în coloana **Nume câmp**, apoi selectați un tip de date din lista**Tip de date**.
	- 3. După ce adăugați toate câmpurile, salvați tabelul:
	- 4. Începeți introducerea de date în tabel oricând, comutând la vizualizarea Foaie de date.

#### <span id="page-4-2"></span>**3. Importul sau legarea datelor dintr-o altă sursă**

- Access facilitează importul sau legarea la date din alte programe. Aveți posibilitatea să aduceți în Access date de pe o foaie de lucru Excel, dintr-un tabel dintr-o altă bază de date Access:
	- 1. În fila **Date externe**, în grupul **Import și legare**, faceți clic pe comanda pentru tipul de fișier din care importați.
	- 2. De exemplu, dacă importați date dintr-o foaie de lucru Excel, faceți clic pe **Excel**.
	- 3. În caseta de dialog **Preluare date externe**, faceți clic pe **Răsfoire** pentru a găsi fișierul de date sursă sau tastați calea completă către fișierul de date sursă în caseta **Nume de fișier**.
	- 4. Faceți clic pe opțiunea pe care o doriți sub **Specificați cum și unde se stochează datele în baza de date curentă**. Aveți posibilitatea să creați un tabel nou care utilizează date importate sau să creați un tabel legat care menține o legătură la sursa de date.
	- 5. Faceți clic pe **OK**.
	- 6. În funcție de opțiunea dvs., se deschide caseta de dialog **Legare obiecte** sau caseta de dialog **Import obiecte**.

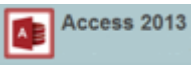

- $\sim$  6 7. Utilizați caseta de dialog pentru a termina procesul. Pașii de urmat depind de opțiunile de import sau de legare pe care le alegeți.
- 8. Pe ultima pagină a expertului, faceți clic pe **Terminare**.

#### <span id="page-5-0"></span>**4. Importul unei foi de lucru Excel ca tabel într-o bază de date nouă**

- 1. Pe fila **Fișier**, faceți clic pe **Nou**, apoi pe **Bază de date necompletată**.
- 2. Tastați un nume pentru baza de date nouă în caseta **Nume de fișier**, apoi faceți clic pe **Creare**. Baza de date nouă se deschide, iar Access creează un tabel nou necompletat, Tabel1.
- 3. Închideți Tabel1. Când vi se solicită salvarea modificărilor din Tabel1, faceți clic pe **Nu**.

Pe fila **Date externe**, în grupul **Import și legare**, faceți clic pe **Excel**.

- 4. În caseta de dialog **Preluare date externe**, faceți clic pe **Răsfoire**.
- 5. Utilizați caseta de dialog **Deschidere fișier** pentru a găsi fișierul dvs.
- 6. Selectați fișierul, apoi faceți clic pe **Deschidere**.
- 7. În caseta de dialog **Preluare date externe**, asigurați-vă că este selectată opțiunea **Se importă datele sursă într-un tabel nou din baza de date curentă**.
- 8. Faceți clic pe **OK**.

Pornește expertul Import foaie de calcul și vă pune câteva întrebări despre datele dvs.

9. Urmați instrucțiunile făcând clic pe **Următorul** sau **Înapoi** pentru a naviga în pagini. În ultima pagină a expertului, faceți clic pe **Terminare**.

<span id="page-5-1"></span>Access importă datele într-un tabel nou, apoi îl afișează sub **Toate tabelele** în Panoul de navigare.

査

# **Notiuni utilizate in teoria bazelor de date**

#### <span id="page-5-2"></span>**1. Baze de date**

Reprezintă un ansamblu de date, organizate coerent, structurate cu o redundanţă minimă, accesibile cât mai multor utilizatori în același timp; este un ansamblu de colecții de date organizate astfel:

a) în tabele pentru bazele de date relaţionale

b) în obiecte pentru bazele de date obiect

Exemple: evidenţa populaţiei la poliţie, clienţii băncilor, abonaţii de la EONgaz, Electrica, RDS

#### <span id="page-5-3"></span>**2. Entităţi**

Ele alcătuiesc lumea reală .Exemple: angajat, carte, etc. Lumea reală conţine diferite obiecte pe care le vom numi entităţi. Aceste entităţi au anumite proprietăţi, pe care le vom numi atributele entităţilor, aceste atribute pot lua anumite valori. Astfel, informaţia poate fi definită ca fiind formată din:

- entitate (obiectul informației)
- atribut (proprietăţile entităţii)
- valoare (măsura proprietăţii).

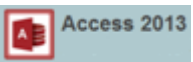

*De exemplu* entitatea angajat este formată din atributele nume, vârstă, ani, vechime, care au anumite valori.

#### <span id="page-6-0"></span>**3. Atribute**

Sunt proprietăţi sau caracteristici ale entităţilor care au diferite valori. Exemple atribute: pt angajat: nume, vârstă, ani vechime, pt carte: titlu, autor, an apariţie, editură

#### <span id="page-6-1"></span>**4. Tabele**

In tabele sunt organizate datele iar o baza de date este alcătuită din mai multe tabele cu diferite legături între ele.

Exemplu: tabel cărţi, tabel abonati, tabel edituri.

Pentru a defini un tabel sunt necesare următoarele elemente:

**a) domeniul de valori** – ansamblu de valori caracterizate printr-un nume, ce poate fi definit implicit sau explicit

**b) atributul** – reprezintă o coloană a tabelului

#### <span id="page-6-2"></span>**5. Coloană (sau câmp)**

Este atributul entitatii inscrise in tabel. Se mai numeste si camp.

#### <span id="page-6-3"></span>**6. Linie (înregistrare)**

Este o colecție de informații despre un singur obiect (de exemplu: toate informațiile despre o anumită întrebare. Este formata din mai multe campuri (atribute ale entitatii.

#### <span id="page-6-4"></span>**7. Câmp cheie primară**

Este un câmp sau o combinaţie de câmpuri dintr-un tabel care identifică în mod unic fiecare linie din tabel (de exemplu: *id\_intrebare*).

#### <span id="page-6-5"></span>**8. Legaturi intre tabele (relatii)**

Tipurile de legături dintre două tabele pot fi:

- **legătura de tip unu la unu** (1:1) unei înregistrări dintr-o tabelă îi corespunde o singură înregistrare în cealaltă tabelă; De exemplu, o clasă are un singur profesor diriginte, iar un profesor este diriginte la o singură clasă!
- **legătura de tip unu la mai mulţi** (1:M) unei înregistrări dintr-o tabelă îi corespund mai multe înregistrări în cealaltă tabelă; De exemplu, un proprietar are mai multe autoturisme, dar un autoturism are un singur proprietar.
- **legătura de tip mulţi la mulţi** (M:N) mai multor înregistrări dintr-o tabelă îi corespund mai multe înregistrări în cealaltă tabelă.

De exemplu, un autor poate avea mai multe cărți, o carte poate avea mai mulți autori.

#### <span id="page-6-6"></span>**9. Câmp cheie străină**

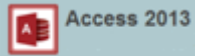

Este un câmp din partea *mai mulţi* a unei legături de tipul *unul la mai mulţi* (tabelul din partea *unu* a relaţiei este legat după câmpul *cheie primară*; tabelul din partea *mai mulţi* este legat după câmpul *cheie străină*; de exemplu: *o întrebare are mai multe răspunsuri*, deci dacă în tabelul *intrebari* câmpul *id\_intrebare* este cheie primară, tot el este cheie străină în tabelul *raspunsuri*).

<span id="page-7-0"></span>査

# **Tipuri de date**

**a) Tipul numeric** – folosit pentru reprezentarea informatiei numerice, se folosesc cifrele de la 0 la 9, virgula, punctul, %, E, e.

E se foloseste pentru notatia stiintifica a numarului, ex: 120.000=12x104=1,2x105 se poate reprezenta prin 12E4 sau 1.2E5

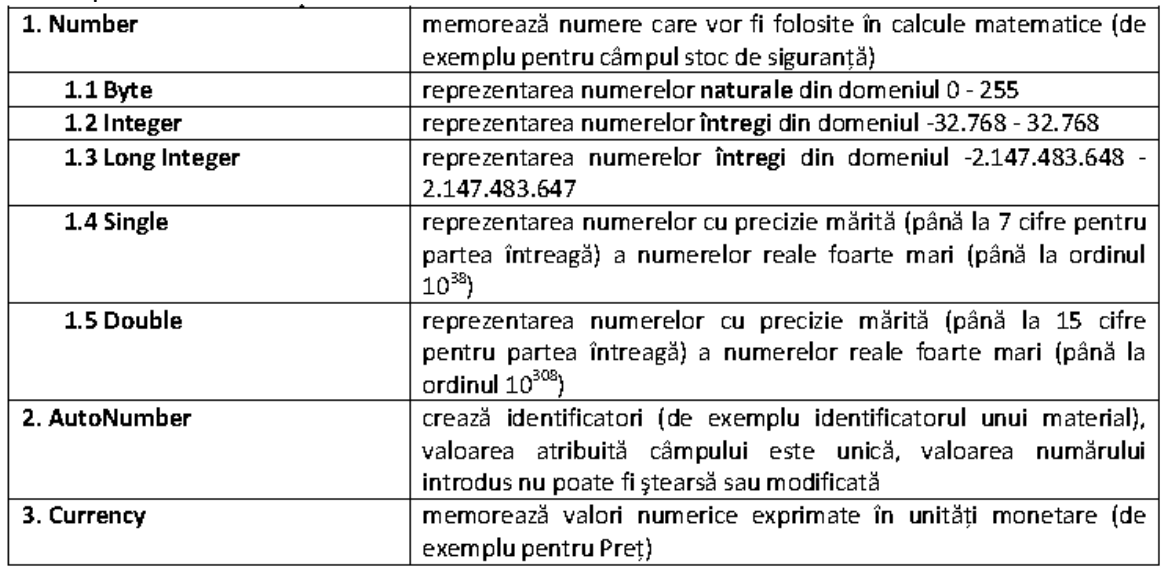

**b) Tipul sir de caractere (text)** – reprezentarea informatiei alfanumerice (texte in care se gasesc cifre, litere, semne speciale)

Prelucrari: concatenarea sirurilor de caractere (alaturarea) si comparatiile

**c) Tipul logic** – folosit pentru reprezentarea datelor care pot lua doar doua valori: adevarat(true) si fals(false)

Prelucrari: prelucrari logice

Yes/No, on/ off, true/false

**d) Tipul data calendaristica si timp** – folosit pentru evolutia in timp a colectiilor de date.

Memorarea datei nasterii, a datei angajarii etc.

Format implicit: ll/zz/aa, hh:mm AM/PM

**e) Tipul special** - permite stocarea unor entitati create cu alte aplicatii.

**f) Text** -text, combinații text cu cifre unde nu se efectuează calcule (max.256 caractere)

**g) Memo** -ca mai sus , dar max.63999 caractere

<span id="page-7-1"></span>**h) Obiect OLE** -sunet, imagine, etc

# **Moduri de vizualizare**

În fereastra unei baze de date *Access*, obiectele acesteia pot fi vizualizate în diverse moduri:

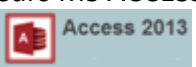

 *Design View (Vizualizare Proiect)* acest mod de vizualizare se foloseşte pentru **proiectarea** tabelului: adăugarea de noi câmpuri în tabel, stabilirea tipului de date corespunzător fiecărui câmp, (eventual) adăugarea unei descrieri în dreptul fiecărui câmp;

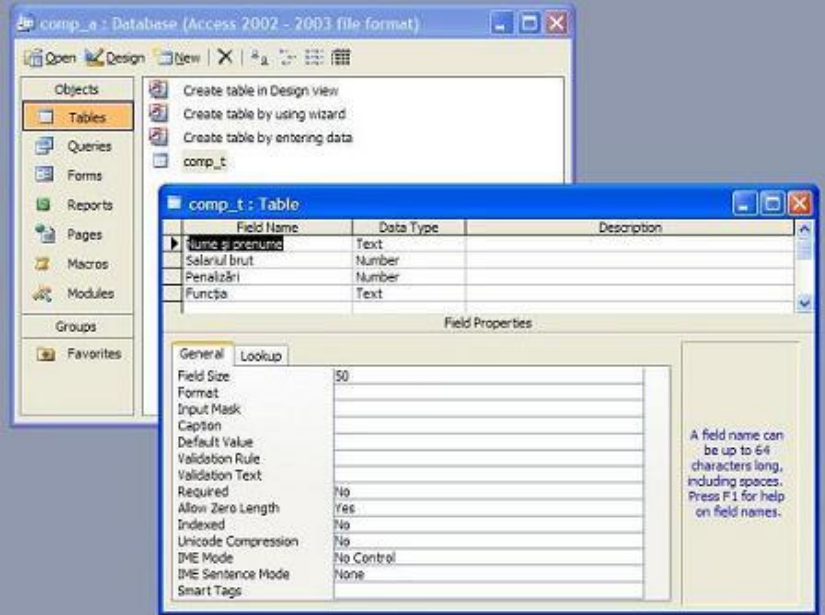

*Datasheet View (Foaie de date)* acest mod de vizualizare se foloseşte pentru introducerea înregistrărilor (liniilor) într-un tabel.

Pentru a comuta de la un mod de vizualizare la alt mod de vizualizare, se accesează comanda *View (Vizualizare) - Datasheet View (Foaie de date)*, dacă tabela este deschisă în modul de vizualizare *proiect*, respectiv *View (Vizualizare) - Design View (Vizualizare în mod proiectare)*, dacă tabela este deschisă în modul de vizualizare *foaie de date.*

<span id="page-8-0"></span>査

# **Tabele**

- Obiectele cele mai importante, memorate intr-o bază de date sunt tabelele bazei. In accepţiunea programului Access, un tabel este format dintr-un număr de linii (randuri) şi dintr-un număr de coloane.
- Prima linie a tabelului are un rol special, ea este linia de antet (cap de tabel) a tabelului. Fiecare celulă a liniei de antet conține un nume de camp. Celelalte linii ale tabelului sunt articolele (inregistrările) tabelului.
- Fiecărui nume de camp ii este asociat un tip de dată şi o dimensiune (lungime), exprimată in octeţi. Tipul unui camp stabileşte domeniul de valori al campului, adică valorile care se pot memora in campulrespectiv. Astfel, de exemplu, intr-un camp tip Text se pot memora pană la 255 caractere (proprietatea FieldSize a campului are valoarea maximă 255). Intr-un camp Number se pot memora valori numerice.
- Proprietatea FieldSize a campului stabileşte domeniul de valori permise. Dacă, de exemplu, această proprietate este configurată cu valoarea Byte, atunci in campul respectiv se pot memora numere intregi din intervalul [0,255]. Unui tabel ii pot fi adăugate nu numai articole noi, ci şi campuri noi, iar unele campuri pot fi desfiinţate, adică structura tabelului poate fi modificată.

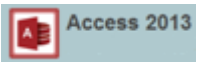

**Atenţie**: în cazul modificării structurii unui tabel, interogările, formularele şi rapoartele care se bazează pe tabelul reproiectat trebuie refăcute!

#### <span id="page-9-0"></span>**1. Crearea unui tabel in modul design**

- Dacă este cazul, se cuplează in fereastra bazei de date Database. Se menţionează faptul că, prin acţionarea tastei F11, din orice fereastră se poate trece in fereastra bazei de date.
- In fereastra bazei de date Database se efectuează un clic pe butonul (Tables) iar in fereastra afişată se execută un dublu clic pe inscripţia **Create table in Design View** (crearea tabelului in modul de vizualizare tip proiect). In urma acestei acţiuni se afişează fereastra de proiectare a tabelului.

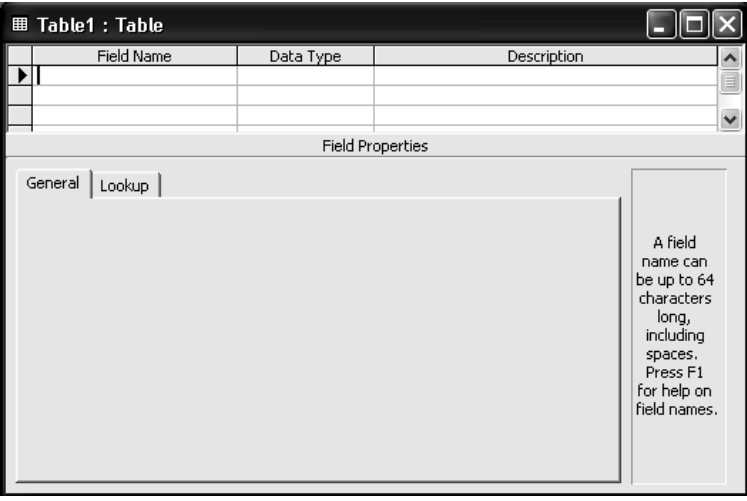

 se completează numele câmpurilor, se aleg tipurile corespunzătoare de date, se scriu eventual descrieri în dreptul fiecărui câmp; se stabilesc proprietăţi ale câmpurilor.

# <span id="page-9-1"></span>**2. Definirea unei chei primare**

*Cheia primară* reprezintă un câmp (sau o combinaţie de câmpuri) care identifică în mod unic o înregistrare. Pentru a adăuga o *cheie primară* într-un tabel, se deschide tabelul în modul de vizualizare *Design (Proiect)*, se dă clic dreapta pe câmpul ce va deveni *cheie primară* (dacă este vorba de o combinaţie de câmpuri, se vor selecta toate şi apoi se va da clic dreapta pe selecţie) şi se alege comanda corespunzătoare din meniul apărut.

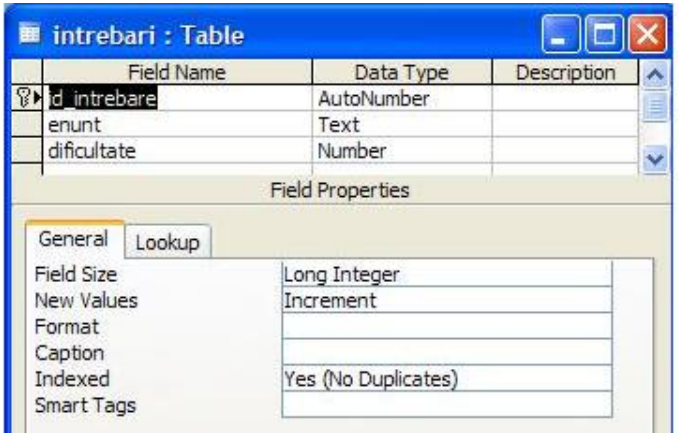

Access 2013

#### <span id="page-10-0"></span> 11 **3. Crearea unei reguli de validare pentru un câmp**

In procesul de introducere a datelor se poate cere ca programul Access să verifice corectitudinea lor şi să afişeze un mesaj de eroare in cazul in care s-a descoperit o valoare eronată. Pentru a crea o regulă de validare asociată unui camp şi a unui mesaj de eroare care se afişează in cazul datelor invalide se va proceda astfel:

- Se deschide tabelul in modul de vizualizare tip proiect şi se selectează campul pentru care se va crea (modifica) o regulă de validare.
- In subfereastra de proprietăți corespunzătoare campului se efectuează un clic in cutia text a proprietăţii Validation Rule (regulă de validare).
- In cutia astfel desemnată se introduce o expresie logică, de obicei de tip relaţie. Astfel, de exemplu, in cazul unui camp de tip Number expresia de validare poate fi >= 0, prin care se acceptă valori mai mari sau egale cu zero. Operatorii de relaţie utilizaţi sunt
	- $\bullet$  < (mai mic),
	- $\bullet \leq$   $\leq$  (mai mic sau egal),
	- $\bullet$  = (egal),
	- $\bullet$  >= (mai mare sau egal), (mai mare),
	- ◆ <>(diferit).
- In cutia text a proprietății Validation Text (text de validare) se introduce un mesaj care va fi afişat in momentul, in care expresia de validare (stabilită de proprietatea Validation Rule) returnează valoarea falsă. Astfel, de exemplu, dacă regula de validare este configurată cu expresia logică >=0, atunci textul de validare poate fi "Nu introduceţi valori negative!".

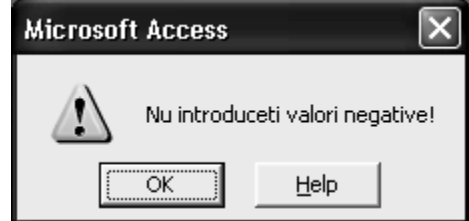

In tabelul următor sunt date exemple de reguli de validare care se referă la diferite tipuri de date, cu mesajele de eroare corespunzătoare:

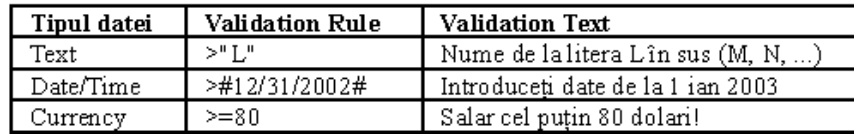

**Alt exemplu**: În câmpul CNP dorim sa fie introduse numere mai mari decat 100:

- selectăm atributul CNP

- în câmpul Regula de validare (Validation Rule) se apasă butonul din dreapta ...

- se deschide fereastra Generator de expresii ( Expression Builder) în care putem crea propriile reguli de validare (>100)

<span id="page-10-1"></span>査

#### **4. Crearea legaturilor intre tabele**

- Se inchide fiecare tabel care a fost deschis anterior, deoarece nu pot fi create sau modificate relații intre tabele deschise. Dacă este cazul, se activează fereastra de baze de date Database. Din orice fereastră se poate trece in fereastra de baze prin acționarea tastei F11. Se efectuează un clic pe butonul de afişare a relaţiilor (Relationships).
- **Variantă:** din meniul Tools se dă comanda Relationships. In urma acestei acțiuni pe ecran va apare intotdeauna o fereastră de dialog etichetată cu Relationships (relaţii) şi – in funcţie de

Access 2013

caz – o altă fereastră de dialog etichetată cu Show Table (afişare tabel). Printr-un clic se selectează un nume de tabel sau un nume de interogare, după care se acţionează butonul de comandă Add.

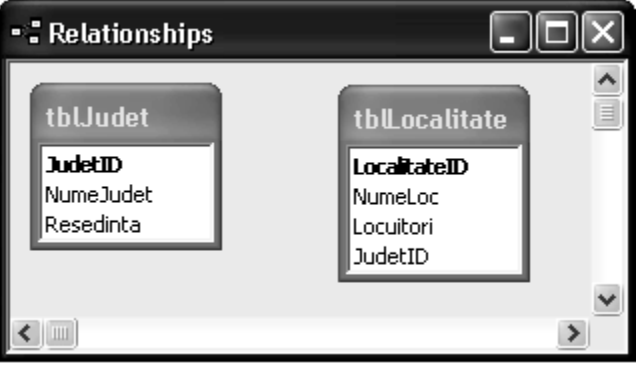

- Dacă intre tabelele bazei de date nu au fost incă definite diferite relații, atunci se va afișa automat şi fereastră de dialog Show Table. Dacă intre tabelele bazei s-au definit anterior relaţii, atunci va fi afişată numai fereastra Relationships. Dacă fereastra Show Table nu este incă afişată, atunci se va efectua un clic pe butonul de afişare de tabele Show Table.
- Pentru crearea unei relații se trage cu mouse-ul numele campului de cheie primară (din tabelul primar) peste numele campului asociat (cheia străină din tabelul asociat). In cazul de faţă se trage campul JudetID (din tabelul tblJudet) peste campul JudetID (in tabelul tblLocalitate). De obicei, cheia primară şi cea străină au acelaşi nume, insă această identitate de nume nu este obligatorie. După realizarea acestei operaţii de tragere se afişează automat o nouă fereastră de dialog: **Edit Relationships**:

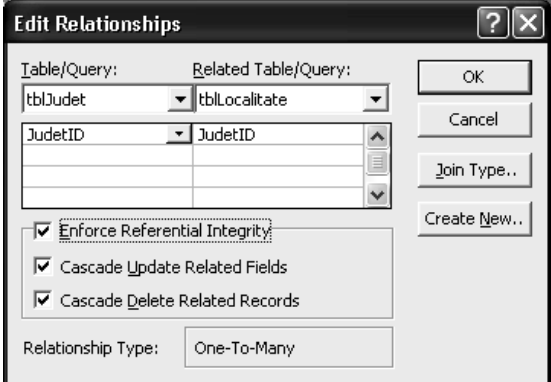

- In această fereastră se verifică dacă operația de tragere cu mouse-ul a fost executată corect. In coloana din stanga (Table/Query) trebuie să fie afişat numele tabelului primar şi numele cheii primare. In coloana din dreapta (Related table/Query) trebuie să fie afişat numele abelului asociat precum şi numele cheii străine. Dacă este cazul, aceste date pot fi modificate şi in interiorul ferestrei actuale de dialog, prin efectuarea unui clic pe numele eronat şi selectarea numelui corect din lista derulantă corespunzătoare celulei.
- **In continuare, dacă este cazul, se configurează proprietățile de asociere intre cele două tabele.** Ele pot fi stabilite prin cele trei casete de selectare afişate in partea inferioară a ferestrei de dialog:
	- o **Enforce Referential Integrity** (impunerea integrităţii referenţiale a relaţiei);
	- o **Cascade Update Related Fields** (actualizarea in cascadă a campurilor asociate (corelate));
	- o **Cascade Delete Related Records** (ştergerea in cascadă a articolelor asociate (corelate)).
- **Pentru crearea efectivă a relației se va acționa butonul de comandă Create (creare).**

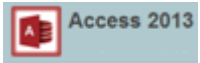

- In fereastra de relatii Relationships, relatiile intre tabelele asociate sunt materializate prin diferite linii. Din aspectul exterior al liniei se poate deduce natura relației intre cele două tabele:
	- o linie simplă cu simbolurile 1 şi ∞ la capete, unde numărul 1 este langă cheia primară, reprezintă o relaţie "de la unu la mai mulţi"
	- o iar o linie simplă cu simbolurile 1 şi 1 la capete, reprezintă o relaţie "unu la unu".

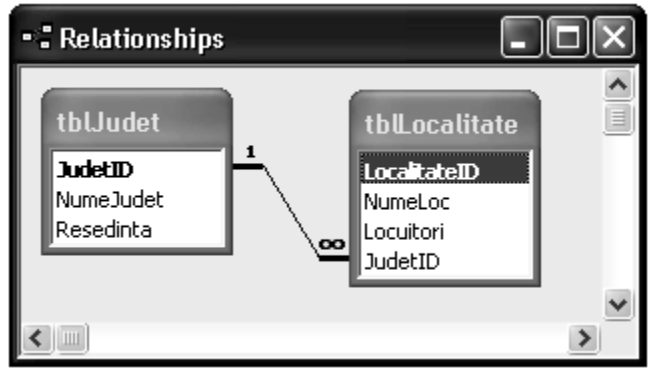

- **Reamintim tipurile de relatii (descrise mai sus):** 
	- o **One-To-Many** Relaţie de tipul "de la unu la mai mulţi", in care unul din campurile puse in corespondentă are atributul de cheie primară (sau are un index unic).
	- o **One-To-One** Relaţie de tipul "unu la unu", in care ambele campuri puse in corespondență au atributul de cheie primară (sau au un index unic).
	- o **Indeterminate**-relaţie nedeterminată, in care nici unul din campurile puse in corespondenţă nu are atributul de cheie primară (şi nu au index unic). Pentru a evita acest tip de relaţie, unuia din campurile puse in corespondenţă i se va atribui atributul de cheie primară (sau se va crea un index unic).

<span id="page-12-0"></span>査

# **Formulare ACCESS**

- **Formularele servesc in primul rand pentru a facilita introducerea articolelor unui tabel, cu** ajutorul unui şablon vizibil pe ecran.
- **Un formular este un obiect din baza de date pe care îl utilizati pentru a crea o interfată** utilizator pentru o aplicatie de bază de date. Un formular "legat" este unul conectat în mod direct la o sursă de date cum ar fi un tabel sau o interogare si poate fi utilizat pentru a introduce, a edita sau a afisa date din sursa de date.
- Alternativ, este posibil să creati un formulat "nelegat" care să nu se lege direct la o sursă de date, dar care să contină în continuare butoane de comandă, etichete sau alte controale de care aveti nevoie pentru a opera aplicatia.

# <span id="page-12-1"></span>**1. Crearea unui formular simplu**

Cea mai rapidă cale de *a crea un formular* este prin folosirea utilitarului *AutoForm (Machetă Automată).* Pentru a crea un formular cu ajutorul *machetei automate* se parcurg următorii paşi:

- o clic pe obiectul *Tables (Tabele)* din fereastra *Database (Bază de date)*
- o clic pe tabelul sau interogarea pentru care se va crea formular

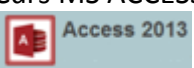

o clic pe comanda *New Object (Obiect Nou)* din bara de instrumente *Database (Bază de date)* – se alege *AutoForm (Machetă Automată)*

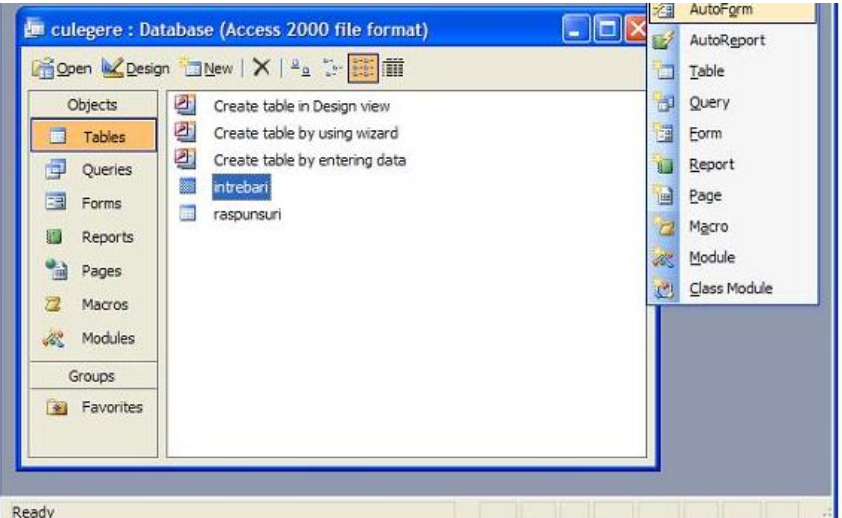

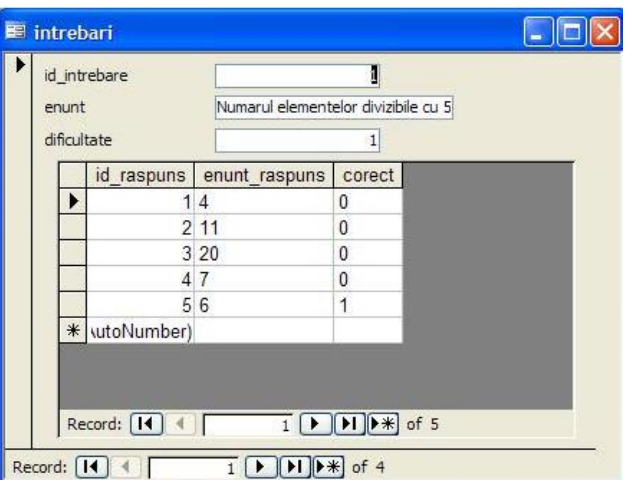

 $\rightarrow$  introducerea unei noi inregistrari se face prin apasarea butonului corespunzător  $\mathbb{R}$ din bara de navigare a formularului

Altă cale de *a crea un formular* este prin utilizarea expertului. Paşii care se parcurg sunt următorii:

- clic pe obiectul *Forms (Formulare)* din fereastra *Database (Bază de date)* şi apoi dublu clic pe comanda *Create form by using Wizard (Creare formular utilizând expertul)* – comanda are ca efect apariţia ferestrei *Form Wizard (Expert formular)* în care se vor parcurge patru paşi:
	- o se alege din lista de tabele propusă tabelul pentru care se va crea formular, se "mută" *câmpurile* acestuia în zona *Selected fields (Câmpuri selectate)* folosind

butonul – clic pe butonul *Next (Următorul;*

- o se alege *aspectul (layout)* dorit pentru formular (nu *Pivot Table* sau *Pivot Chart*) clic pe butonul *Next (Următorul)*
- o se alege *stilul (style)* dorit pentru formular clic pe butonul *Next (Următorul)*
- o se scrie *numele (name)* formularului clic pe butonul *Finish (Terminare)*;

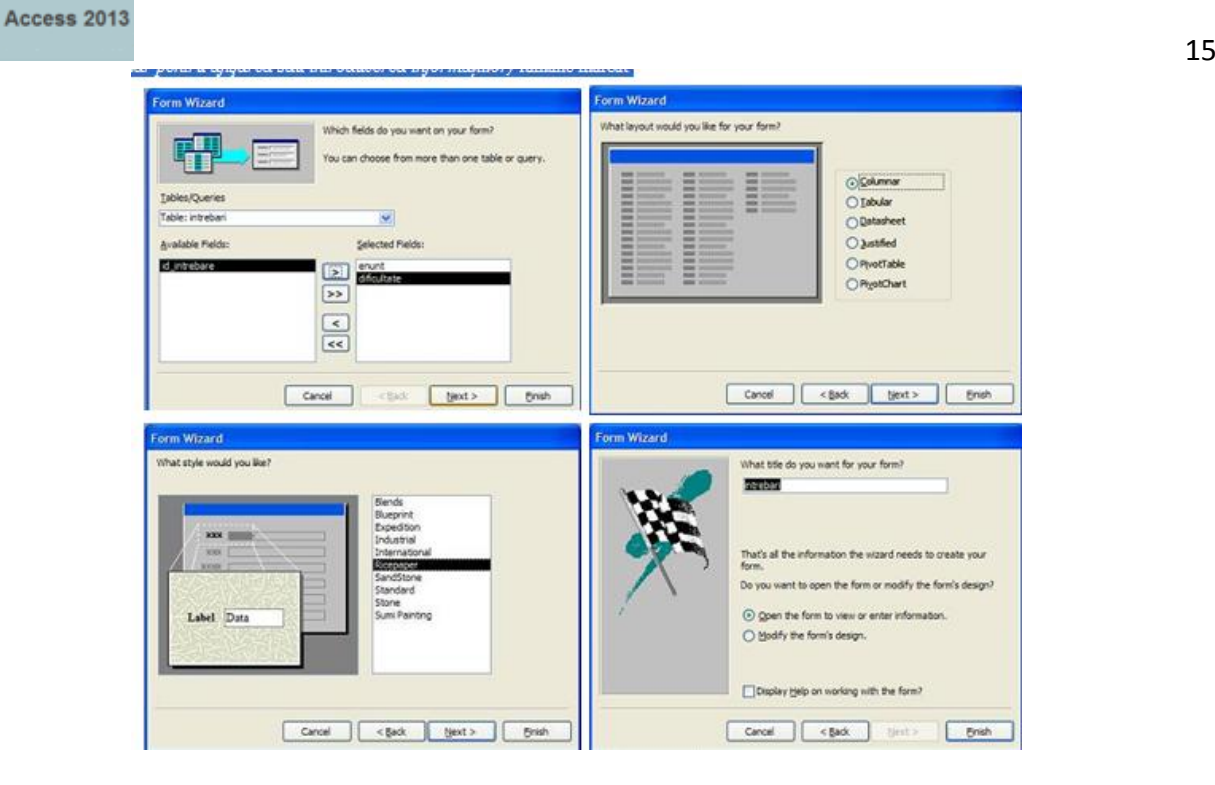

Pentru a schimba *culoarea fondului* într-un formular se dă clic dreapta pe suprafaţa de lucru a formularului (nu pe vreun obiect al acestuia) – se alege comanda *Fill /Back Color (Culoare de umplere/fundal)* - se alege noua culoare din lista de culori propusă. Această operaţie este posibilă dacă nu a fost ales un fundal predefinit pentru formular.

- Pentru *a importa o imagine*, se deschide formularul în modul de vizualizare *Design (Proiect)*, apoi se dă clic pe butonul *Insert Picture (Inserare imagine)* din *ToolBox (Caseta de instrumente)* sau se accesează comanda *Insert (Inserare) – Picture (Imagine),* se alege imaginea – *Enter.*
- Pentru *a modifica modul de aranjare a obiectelor* în formular, este necesară deschiderea acestuia în modul de vizualizare *Design (Proiect),* selectarea obiectelor cu ajutorul mouse-ului şi deplasarea lor în locul dorit, folosind tehnica drag&drop.

<span id="page-14-0"></span>査

# **Căutarea datelor**

Programul Access permite căutarea unei valori care este memorată intr-un camp (specificat sau nespecificat) al unui articol. Operația de căutare poate fi aplicată pentru:

- articolele unui tabel (in modul de vizualizare tip foaie de date);
- articolele livrate de o interogare (in modul de vizualizare tip foaie de date);

– articolele unui formular (in modul de vizualizare tip foaie de date şi in modul de vizualizare tip formular).

- In modul de vizualizare tip foaie de date sau in modul de vizualizare tip formular se efectuează un clic pe campul care conţine informaţia care urmează să fie căutată. Dacă nu se cunoaşte exact numele campului care conţine informaţia căutată, atunci se va executa un clic pe un camp arbitrar.
- **In meniul Edit se dă comanda Find (găsire).**

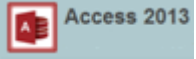

Variantă: se efectuează un clic pe butonul de comandă (Find). Se afişează o fereastră de dialog etichetată cu Find and Replace (căutare şi inlocuire) care conţine două file. Dacă este cazul, se activează fila Find.

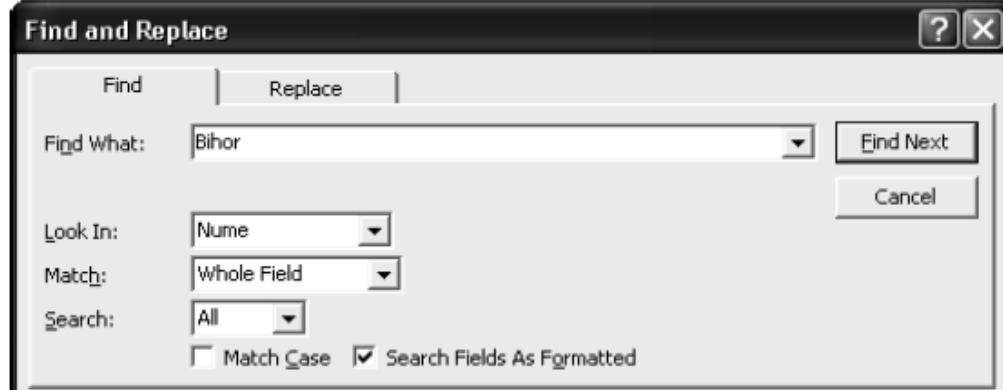

- In cutia text Find What (de căutat) se tastează valoarea care urmează să fie căutată (text, număr, dată calendaristică).
- Se deschide lista combinată Search (căutare), prin care se va stabili direcția de căutare. Optiunile posibile sunt:
	- $\circ$  Up (in sus, de la articolul actual spre primul articol);
	- $\circ$  Down (in jos, de la articolul actual spre ultimul articol);
	- $\circ$  All (se va căuta in toate articolele, optiune implicită).

#### <span id="page-15-0"></span>査

# **Filtrarea datelor**

Prin filtrare se intelege afisarea unor articole care satisfac anumite criterii. Articolele care nu satisfac criteriul respectiv sunt ascunse, dar nu şi şterse din tabelă.

#### <span id="page-15-1"></span>**1. Tipuri de filtre:**

**a) Filter by form** (Filtrare dupa macheta) utilizatorul alege ce să caute

**b) Filter excluding selection** (Filtrare cu excluderea selecţiei) – realizează filtrarea excluzând datele selectate

**c) Filter by selection** (Filtrare prin selectare) – filtrează datele dintr-o tabelă în funcţie de înregistrările selectate. Cea mai usoară metodă de filtrare este filtrarea prin selecție. Singura activitate a utilizatorului inainte de filtrare este "descoperirea" (localizarea) unei valori de camp, care urmează să fie folosită in procesul de filtrare. Astfel, de exemplu, să presupunem că se dorește afișarea tuturor articolelor, care in campul Oraș conțin valoarea Arad. In acest scop se va căuta şi selecta o valoare egală cu Arad, după care va lansa in execuţie comanda de filtrare prin selectie, astfel:

- Se deschide tabelul, interogarea sau formularul care urmează să fie filtrat (se va utiliza modul de vizualizare tip foaie de date; la formulare poate fi utilizat şi modul de vizualizare tip formular).
- Se caută o apariție a valorii care urmează să fie conținută in toate articolele filtrate.
- Se selectează valoarea respectivă, conform următoarelor:
	- o Pentru a afişa toate articolele in care valoarea campului este identică cu valoarea selectată, se va selecta intreaga informație memorată in camp. Dacă, de exemplu,

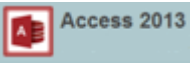

din campul Oraş se selectează valoarea Arad, atunci se vor afişa toate articolele, care in campul Oraş conţin valoarea Arad.

- o Pentru a afişa toate articolele in care valoarea campului respectiv incepe cu valoarea selectată, atunci se selectează o parte de inceput din informatia memorată in camp, pornind de la primul caracter al valorii. Dacă, de exemplu, din valoarea Arad se selectează numai litera A, atunci se vor afişa toate articolele, care incep cu litera A, de exemplu Arad, Alba Iulia, Anina, Adjud
- o Pentru a afişa toate articolele in care campul conţine valoarea selectată intr-o locaţie arbitrară, atunci se selectează doar o parte din informaţia memorată in camp. Dacă, de exemplu, din valoarea Arad se selectează literele ra, atunci se vor afişa articolele, care conţin literele ra, de exemplu Arad, Caracal, Crasna ş.a.m.d.
- **C** In meniul Records se indică submeniul Filter, după care se dă comanda Filter by Selection.

**Variantă**: se efectuează un clic pe butonul de comandă (Filter by Selection). In urma acestei acţiuni pe ecran vor fi afişate doar articolele, care satisfac criteriul respectiv. Numărul articolelor afişate pe ecran, in continuare, poate fi micşorat. In acest scop se va relua algoritmul anterior din pasul al treilea, cu o nouă valoare de filtrare. Efectul unei operaţii de filtrare poate fi anulat prin ştergerea filtrului aplicat. In acest scop in meniul Records se va da comanda Remove Filter/Sort (eliminare filtrare/sortare).

**d) Advanced Filter (**Filtrare/Sortare complexa) – realizeaza un mod de filtrare foarte complex -se deschide o fereastră în care se crează opţiuni de filtrare

- se pot găsi înregistrări care îndeplinesc mai multe criterii, aceste condiţii sunt construite sub forma unor expresii.

#### *Exemplu de filtrare by form:*

**Pas 1**: se deschide tabela căreia i se aplica filtrul

**Pas 2**: din meniul Records/Inregistrări se alege tipul de filtrare dorit (Filter/Filter by form) **Pas 3**: se creează filtrul dorit din meniul Records(Inregistrari)/Apply filter /Sort (Se aplica filtrare/Sortare) sau se apasă butonul sortare existent pe bara de instrumente a aplicatiei **Pas 4**: la închiderea tabelului, filtrul creat este salvat odată cu tabelul, daca se salvează modificările făcute, astfel încât la următoarea deschidere a tabelei se poate aplica din nou filtrul respectiv

<span id="page-16-0"></span>**Ştergerea unui filtru:** - meniul Records/Remove Filter/

査

# **Interogari**

- Interogările servesc la selectarea pe baza anumitor criterii a anumitor articole din tabele. Există posibilitatea combinării datelor provenite din mai multe tabele asociate, deci rezultatele interogării pot fi vizualizate intr-o singură fereastră. In majoritatea cazurilor, programul Access permite editarea datelor afişate intr-o interogare; modificările efectuate vor fi salvate in tabelul, care a furnizat datele.
- O interogare poate să extragă informatiile din diverse tabele și să le asambleze pentru a le afișa în formular sau în raport. O interogare poate fi o solicitare de rezultate ale datelor din baza de date, de actiuni asupra datelor sau ambele.

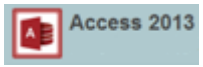

- O interogare poate să vă ofere un răspuns la o întrebare simplă, să efectueze calcule, să combine date din tabele diferite, să adauge, să modifice sau să șteargă date dintr-o bază de date.
- Clasificarea interogarilor:
	- **1. Interogari de selectie** Pentru a regăsi date dintr-un tabel sau a efectua calcule.
	- **2. Interogari cu parametrii**
	- **3. Interogari de tip total**
	- **4. Interogari de actiune** Adăugati, modificati sau ștergeti date.
		- **Interogari de adaugare**
		- **Interogari de actualizare**
		- **Interogari de stergere**
- <span id="page-17-0"></span>**1. Crearea şi salvarea unei interogări**

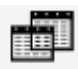

- · In fereastra bazei de date analizate se efectuează un clic pe butonul de comandă Queries (interogări, buton situat langă marginea din stanga a ferestrei).
- Se efectuează un dublu clic pe comanda Create query in Design view (crearea interogării in modul de afişare tip proiect). In urma acestei comenzi pe ecran vor apare două ferestre:
	- in faţă o fereastră etichetată cu Show Table (afişare de tabel);

– in planul secund o fereastră etichetată cu Select Query (fereastra destinată pentru proiectarea interogării, care contine grila de proiectare).

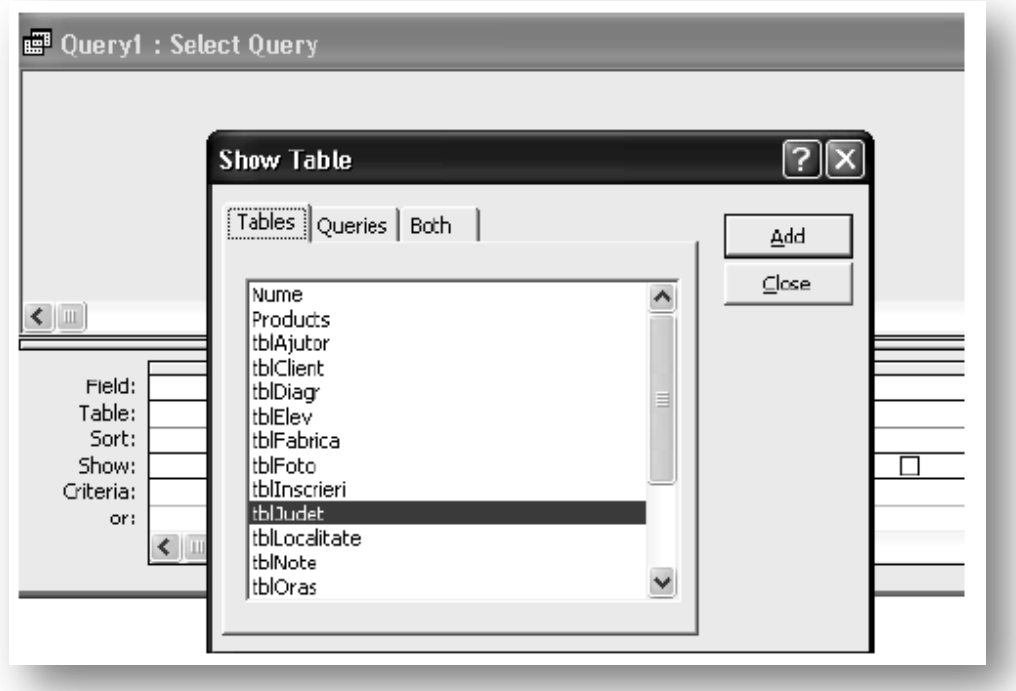

– Fila Tables afişează lista tuturor tabelelor din baza de date.

- Fila Queries afişează lista tuturor interogărilor bazei de date, create anterior.
- Se adaugă campul implicat in interogare pe grilă, situată in partea inferioară a ferestrei Select Query. In acest scop din lista de nume se va trage cu mouse-ul numele campului respectiv intro celulă liberă din linia Field (camp). In linia Table se afişează automat numele tabelului (interogării) care conţine campul tras.

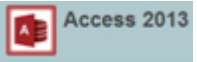

 19 O altă variantă este efectuarea unui dublu clic pe numele campului necesar. Tragerea pe grilă a caracterului "\*" este echivalentă cu tragerea pe grilă a tuturor numelor de campuri din tabelul aferent. In cazul nostru au fost trase pe grilă campul JudetID (care aparţine tabelului tblJudet), Nume (din tabelul tblJudet), Centru (din tabelul tblJudet) precum şi campul NumeLoc (care aparţine tabelului tblLocalitate). După tragerea acestor campuri liniile Field şi Table ale ferestrei de proiectare a interogării va avea aspectul următor:

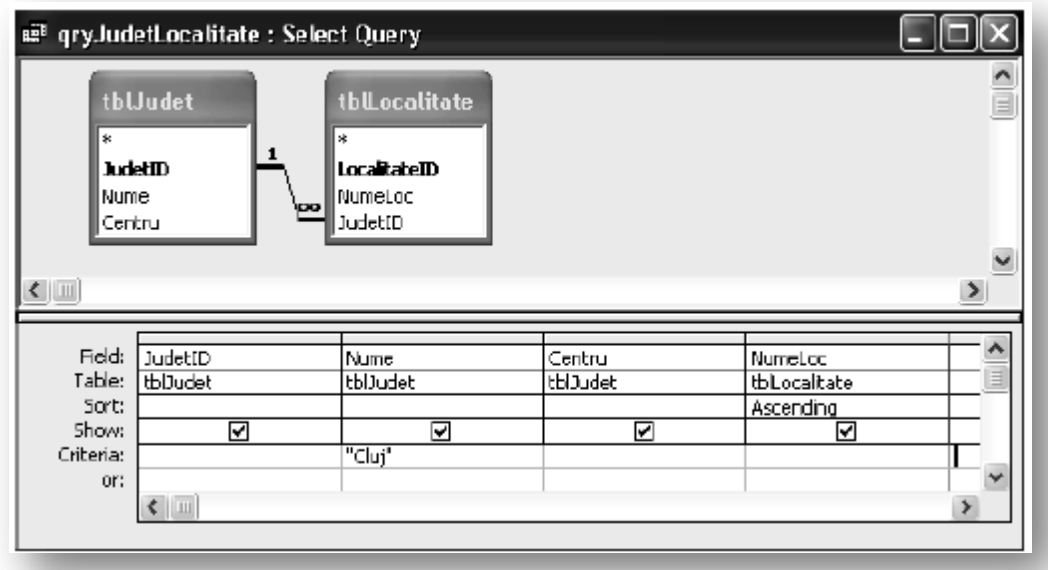

- Se repetă pasul precedent, pană cand toate campurile necesare interogării vor fi depuse in liniile Fields şi Table ale grilei de interogare.
- In continuare, pentru fiecare camp al grilei pot fi stabilite criterii de sortare (celulele din linia Sort), criterii de selectare a articolelor (celulele din linia Criteria) şi pot fi desemnate campurile vizibile ale interogării (celulele din linia Show). In cazul nostru, in linia Criteria corespunzătoare campului tblJudet a fost introdus criteriul "Cluj". In linia Sort corespunzătoare campului NumeLoc a folosită valoarea Ascending (sortare in ordine crescătoare). Cele patru campuri utilizate in interogare sunt vizibile (casetele de selectare din linia Show sunt selectate).
- Pentru a salva interogarea creată se va efectua un clic pe butonul Save . In fereastra afişată se va introduce numele atribuit interogării, după care se va acţiona butonul de comandă OK.

 Rezultatele interogării pot fi vizualizate prin acţionarea butonului Run (executare). Observaţii:

- Criteriul poate fi o simplă valoare sau un operator urmat de o expresie. Valorile de tip text trebuie să fie incadrate de o pereche de caractere "ghilimele", iar cele de tip date calendaristice de o pereche de caractere "#" (diez).
- Tabelul alăturat contine multimea operatorilor utilizați in stabilirea criteriilor:

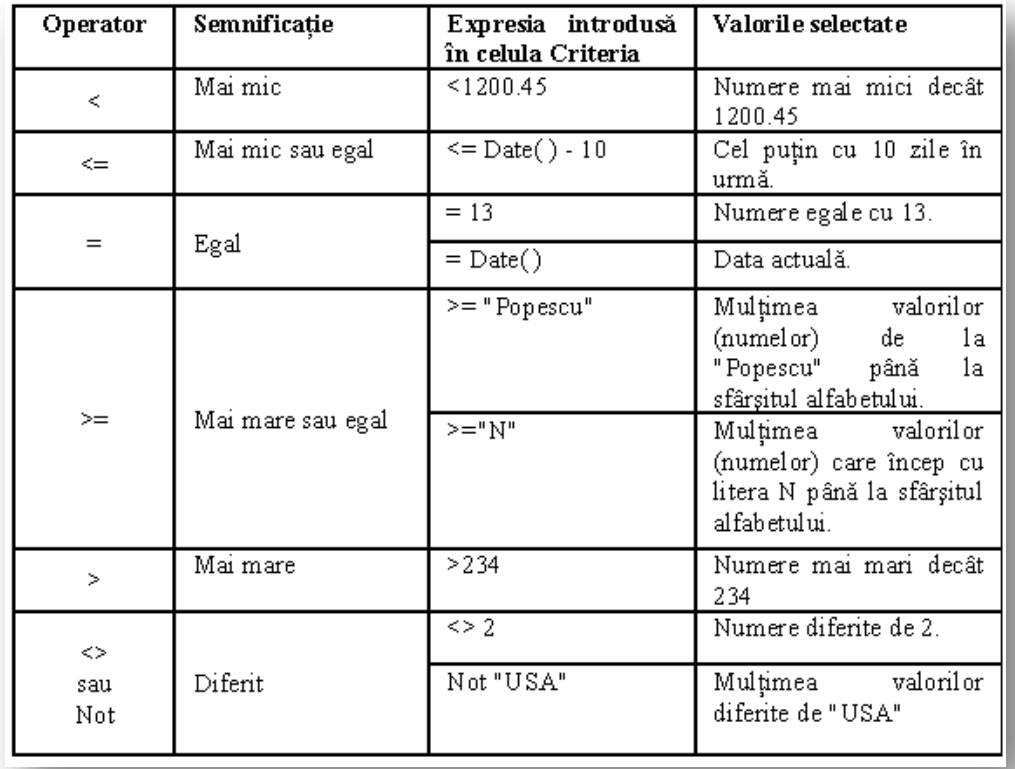

- Dacă in aceeaşi linie de criterii se introduc mai multe criterii, programul Access va selecta numai articolele care indeplinesc simultan toate criteriile menţionate, adică intre criteriile introduse in diferitele celule ale aceleaşi linii de criteriu se utilizează operatorul de conjuncţie logică AND. In cazul in care criteriile sunt introduse in linii diferite (un criteriu este specificat in linia Criteria, celelalte criterii in linii avand etichetele or), programul Access va selecta articolele, care indeplinesc oricare dintre criteriile menţionate (adică intre aceste criterii se utilizează operatorul de disjuncție logică OR).
- Expresiile utilizate in specificarea criteriului introduse intr-o oarecare celulă a liniei Criteria se pot combina cu ajutorul următorilor operatori logici (utilizaţi mai frecvent):

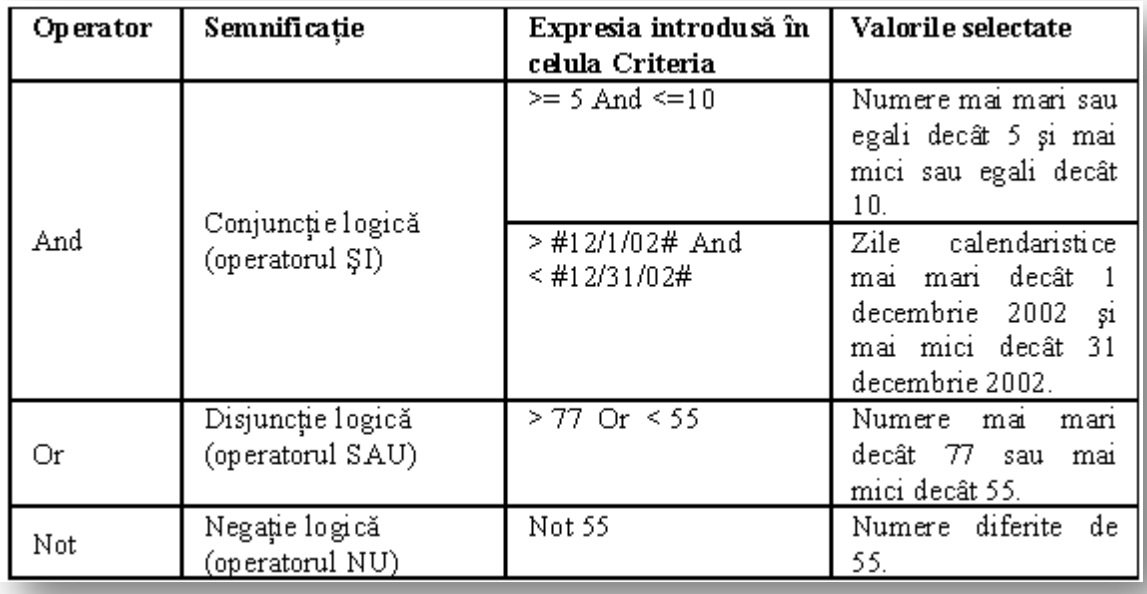

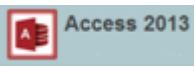

舌

#### <span id="page-20-0"></span>**2. Interogări de selectie**

- Pentru mai multe informatii, consultati crearea unei [interogări de selectare](http://office.microsoft.com/ro-ro/access-help/redir/HA102840225.aspx?CTT=5&origin=HA102749599).
- De exemplu, dacă baza dvs. de date are un tabel cu numeroase informatii despre produse și doriti să examinati o listă de produse și preturile acestora, iată cum ati crea o interogare de selectare pentru a returna doar numele de produse și pretul acestora:
	- 1. Deschideti baza de date și, pe fila **Creare**, faceti clic pe **Proiectare interogare**.
	- 2. În caseta **Afișare tabel**, pe fila **Tabele**, faceti dublu clic pe tabelul **Produse**, apoi închideti caseta de dialog.
	- 3. În tabelul Produse, să presupunem că aveti câmpurile Nume produs și Pret de listă. Faceti dublu clic pe **Nume produs** și **Pret listă** pentru a adăuga aceste câmpuri la [grila de](javascript:AppendPopup(this,)  [proiectare](javascript:AppendPopup(this,) a interogării.
	- 4. În fila **Proiectare** , faceti clic pe **Rulare**. Interogarea rulează și afișează o listă de produse și preturile lor.

査

#### <span id="page-20-1"></span>**3. Interogări cu parametri**

Dacă doriti să rulati frecvent variante ale unei anumite interogări, luati în considerare utilizarea unei interogări cu parametri. Când rulati o interogare cu parametri, interogarea vă solicită valori de câmp, apoi utilizează valorile pe care le furnizati pentru a crea criterii pentru interogare.

În grila de proiectare a interogării, în rândul **Criterii** al coloanei specificate, introduceti intrebarea intre paranteze drepte:

Exemplu:

#### **[Pentru ce localitate?]**

- Șirul **[Pentru ce localitate?]** este solicitarea de parametri. Parantezele drepte indică faptul că doriti ca interogarea să solicite date de intrare, iar textul (în acest caz, **Pentru ce localitate?**) este întrebarea pe care o afișează solicitarea de parametri.
- faceti clic pe **Rulare**. Interogarea vă solicită să introduceti o valoare pentru Localitate.
- Tastati **o localitate** (din tabelul unde sunt stocate datele), apoi apăsati ENTER pentru a vedea rezultatele.
- Dar dacă nu știti ce valori se pot specifica? Puteti să utilizati metacaractere ca parte a solicitării:
- Pe fila **Pornire**, în grupul **Vizualizări**, faceti clic pe **Vizualizare**, apoi faceti clic pe **Vizualizare proiect**.
- În grila de proiectare a interogării, în rândul **Criterii** din coloana **Localitate [Pentru ce localitate?]**, tastati **Like &"\*"**.

În această solicitare cu parametri, cuvântul cheie **Like**, ampersandul (**&**) și asteriscul (**\***) cuprinse între ghilimele permit utilizatorului să tasteze o combinatie de caractere, inclusiv metacaractere, pentru a returna diverse rezultate. De exemplu, dacă utilizatorul tastează **\***, interogarea returnează toate orașele; dacă utilizatorul tastează **L**, interogarea returnează toate orașele care încep cu litera "L;" și dacă utilizatorul tastează **\*s\***, interogarea returnează toate orașele care contin litera "s."

Access 2013

 22 În fila **Proiectare**, în grupul **Rezultate**, faceti clic pe **Rulare**, apoi, în solicitarea de interogare, tastati **Nou**, apoi apăsati pe ENTER.

Pentru o interogare care returnează comenzi pentru clienții care locuiesc în Sinaia aveți posibilitatea să modificați interogarea astfel încât să vă solicite să specificați localitatea de fiecare dată când executați interogarea, utilizând procedeul următor:

- 1. Deschideți baza de date Northwind pe care ați configurat-[o anterior urmând acești pași](https://support.office.com/ro-ro/article/Introducere-%C3%AEn-interog%C4%83ri-d85e4893-0ed7-4118-8297-785a01357516#bmsetnw).
- 2. Faceți clic pe **Bara de obturare** pentru a afișa Panoul de navigare. NOTĂ Acest pas nu este necesar dacă este afișat Panoul de navigare.
- 3. În Panoul de navigare, faceți clic cu butonul din dreapta pe interogarea denumită **Comenzi după Localitate**(pe care ați creat-o în secțiunea anterioară), apoi faceți clic pe **Vizualizare proiect** în meniul de comenzi rapide.
- 4. În grila de proiectare a interogării, în rândul **Criterii** al coloanei Localitate, ștergeți **Sinaia**, apoi tastați **[Pentru ce localitate?]**.

Șirul **[Pentru ce localitate?]** este solicitarea de parametri. Parantezele drepte indică faptul că doriți ca interogarea să solicite date de intrare, iar textul (în acest caz, **Pentru ce localitate?**) este întrebarea pe care o afișează solicitarea de parametri.

NOTĂ Într-o solicitare de parametri nu se poate utiliza nici punctul (**.**), nici semnul de exclamare (**!**) ca text.

- 5. Bifați caseta de selectare din rândul **Afișare** al coloanei Localitate, pentru ca rezultatele interogării să afișeze localitatea.
- 6. Pe fila **Proiectare**, în grupul **Rezultate**, faceți clic pe **Executare**. Interogare vă solicită să introduceți o valoare pentru Localitate.
- 7. Tastați **Sibiu**, apoi apăsați ENTER. Interogarea se execută, apoi afișează comenzile pentru clienții din Sibiu. Dar dacă nu știți ce valori se pot specifica? Pentru a face parametrul mai flexibil, aveți posibilitatea să utilizați metacaractere ca parte a solicitării:
- 8. Pe fila **Pornire**, în grupul **Vizualizări**, faceți clic pe **Vizualizare**, apoi faceți clic pe **Vizualizare proiect**.
- 9. În grila de proiectare a interogării, în rândul **Criterii** din coloana **Localitate**, tastați **Like [Pentru ce localitate?]&"\*"**.

În această solicitare cu parametri, cuvântul cheie **Like**, ampersandul (**&**) și asteriscul (**\***) cuprinse între ghilimele permit utilizatorului să tasteze o combinație de caractere, inclusiv metacaractere, pentru a returna diverse rezultate. De exemplu, dacă utilizatorul tastează **\***, interogarea returnează toate orașele; dacă utilizatorul tastează **L**, interogarea returnează toate orașele care încep cu litera "L;" și dacă utilizatorul tastează **\*s\***, interogarea returnează toate orașele care conțin litera "s."

10. Pe fila **Proiectare**, în grupul **Rezultate**, faceți clic pe **Executare**.

La solicitarea interogării, tastați **Sib**, apoi apăsați ENTER.

11. Interogarea se execută, apoi afișează comenzile pentru clienții din Sibiu.

<span id="page-21-0"></span>査

# **4. Efectuarea de calcule pe baza datelor**

Cel mai adesea, nu utilizați tabele pentru a stoca valorile bazate pe date din aceeași bază de date. De exemplu, tabelul Detalii comenzi din Northwind 2007 nu stochează subtotaluri de produs,

Access 2013

deoarece subtotalul pentru orice produs dat este calculat utilizând datele stocate în câmpurile Cantitate, Preț unitar și Reducere din tabelul Detalii comenzi.

În unele cazuri, valorile calculate pot deveni depășite, pentru că valorile pe care acestea se bazează se modifică. De exemplu, nu este recomandat să stocați vârsta cuiva într-un tabel, pentru că în fiecare an ar trebui să actualizați valoarea; în schimb, stocați data de naștere a persoanei, apoi într-o interogare utilizați o expresie pentru a calcula vârsta persoanei.

Utilizați următoarea procedură pentru a crea o interogare care calculează subtotaluri de produs pe baza datelor din tabelul Detalii comenzi.

- 1. Deschideți baza de date Northwind pe care ați configurat-[o anterior urmând acești pași](https://support.office.com/ro-ro/article/Introducere-%C3%AEn-interog%C4%83ri-d85e4893-0ed7-4118-8297-785a01357516#bmsetnw).
- 2. Pe fila **Creare**, în grupul **Macrocomenzi și cod**, faceți clic pe **Proiectare interogare**.
- 3. În caseta de dialog **Afișare tabel**, pe fila **Tabele**, faceți dublu clic pe **Detalii comenzi**.
- 4. Închideți caseta de dialog **Afișare tabel**.
- 5. În tabelul Detalii comenzi, faceți dublu clic pe **ID produs** pentru a adăuga acest câmp la prima coloană a grilei de proiectare de interogării.
- 6. În a doua coloană a grilei, faceți clic cu butonul din dreapta pe rândul **Câmp**, apoi faceți clic pe **Zoom** în meniul de comenzi rapide.
- 7. În caseta **Zoom**, tastați sau lipiți următoarele:

# **Subtotal: ([Cantitate]\*[Preț unitar])-([Cantitate]\*[Preț unitar]\*[Reducere])**

Faceți clic pe **OK**.

Acesta este câmpul calculat. Pe fila **Proiectare**, în grupul **Rezultate**, faceți clic pe **Executare**. Interogarea se execută, apoi afișează o listă de produse și subtotaluri pentru fiecare comandă.

- 8. Apăsați CTRL+S pentru a salva interogarea, apoi denumiți interogarea **Subtotaluri produs**.
	- 査

# <span id="page-22-0"></span>**5. Aprofundare interogari parametrizate**

#### **1. Utilizarea parametrilor pentru a solicita introducerea de date la rularea unei interogări**

<span id="page-22-1"></span>**Parametru** Un parametru este element informational pe care îl oferiti unei interogări chiar atunci când o rulati. Parametrii pot fi utilizati individual sau ca parte dintr-o expresie mai mare, pentru a forma un criteriu în interogare. Puteti adăuga parametri la oricare dintre următoarele tipuri de interogări:

- o Selectare
- o Tabel încrucișat
- o Adăugare
- o Creare tabel
- o Actualizare

Criterii Criteriile sunt "filtre" pe care le adăugati la o interogare pentru a specifica elementele care se returnează atunci când rulati interogarea.

În rândul **Criterii** din câmpul la care doriti să aplicati parametrul, introduceti textul care doriti să se afișeze în caseta de parametri, încadrat în paranteze drepte. De exemplu, **[Introduceti data de început:]**

 $\sqrt{ }$  Access 2013 Œ

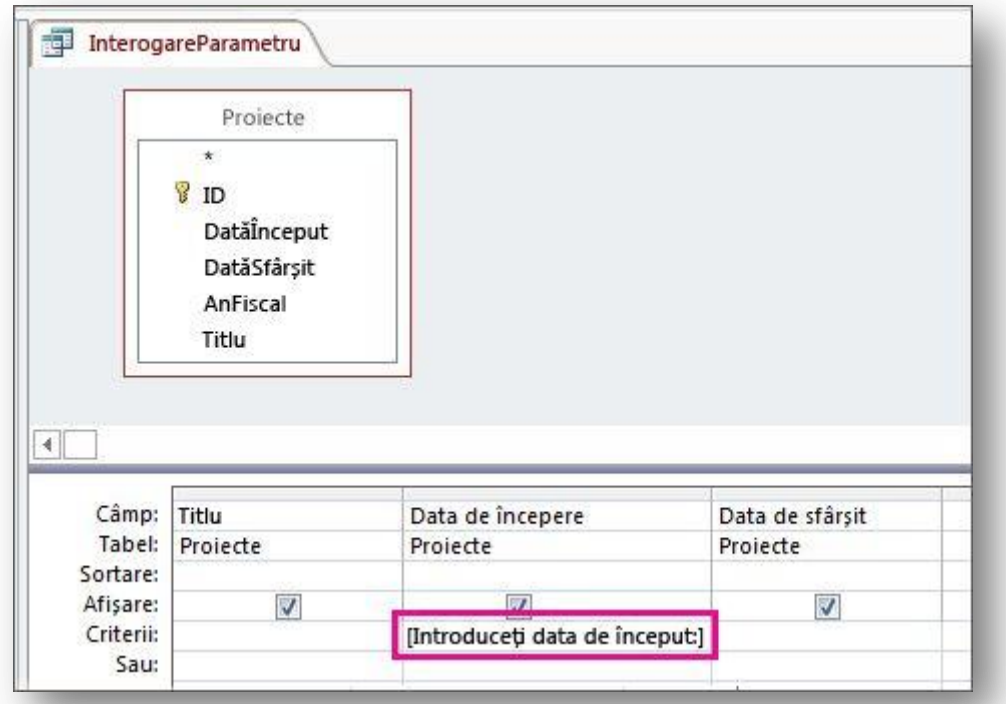

Repetati pasul 2 pentru fiecare câmp la care doriti să adăugati parametri.Când rulati interogarea, solicitarea apare fără paranteze drepte.

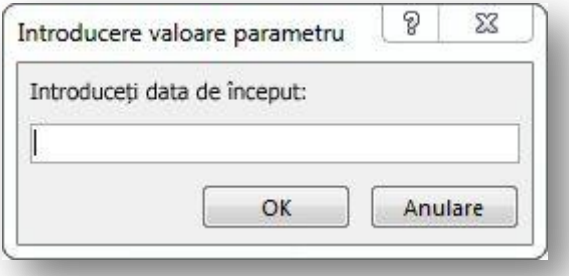

Completati valoarea pe care o căutati, apoi faceti clic pe **OK**.

Puteti utiliza mai multi parametri într-un criteriu. De exemplu, **Between [Data de început:] And [Data de sfârșit:]** va genera două solicitări atunci când rulati interogarea.

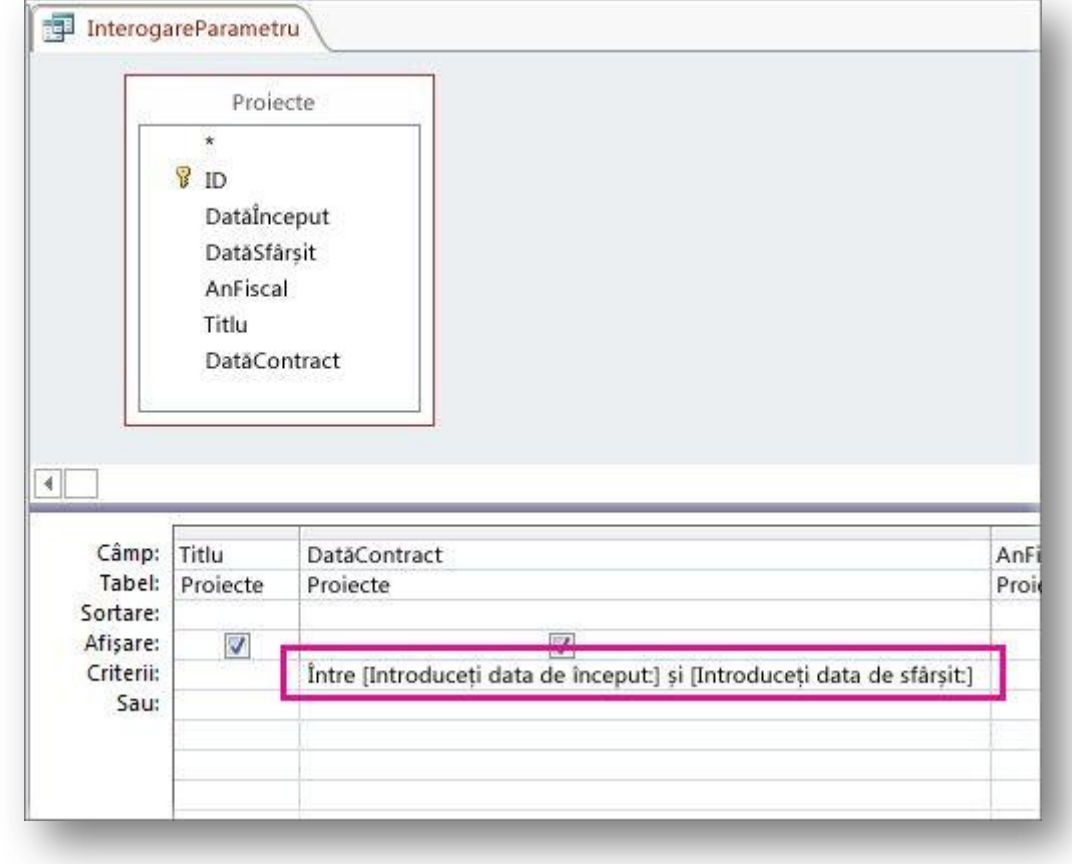

杢

<span id="page-24-0"></span>**2. Combinarea parametrilor cu metacaractere, pentru mai multă flexibilitate**

Ca și în cazul criteriilor normale, puteti combina parametrii cu cuvântul cheie **Like** și cu metacaracterele, pentru a găsi potriviri într-o gamă mai mare de elemente. De exemplu, poate veti dori ca interogarea să solicite o tară/regiune de origine, dar să potrivească orice valoare care contine șirul parametrului. Pentru a face acest lucru:

Creati o interogare de selectare, apoi deschideti interogarea în Vizualizarea proiectare. În rândul **Criterii** al câmpului la care doriti să adăugati parametrul, tastati **Like "\*"&[**, textul pe care doriti să-l utilizati ca solicitare, apoi **]&"\*"**.

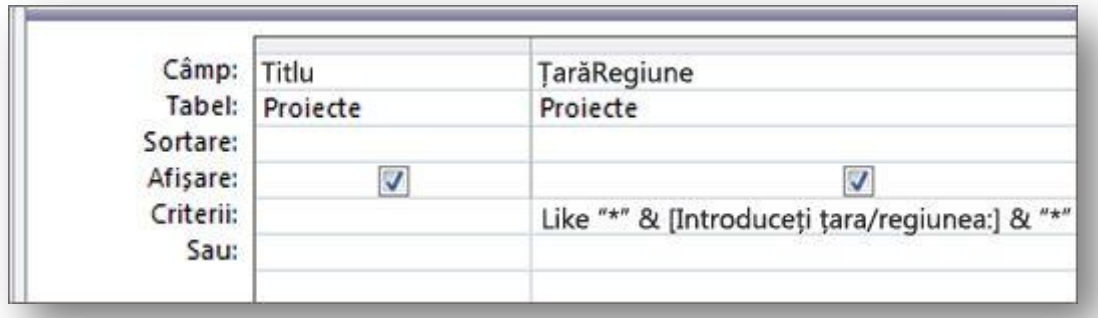

Când rulati interogarea cu parametri, solicitarea apare în caseta de dialog fără paranteze drepte și fără cuvântul cheie **Like** sau metacaractere:

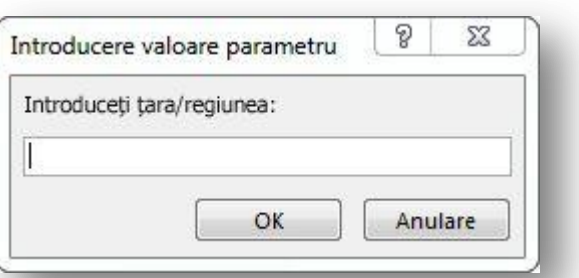

- După ce introduceti parametrul, interogarea returnează orice valori care contin șirul parametrului. De exemplu, șirul parametrului **us** returnează elementele în care câmpul parametru are valoarea Australia și elementele în care valoarea este USA.
- Iată câteva exemple de metacaractere pentru interogările Access:
	- 查

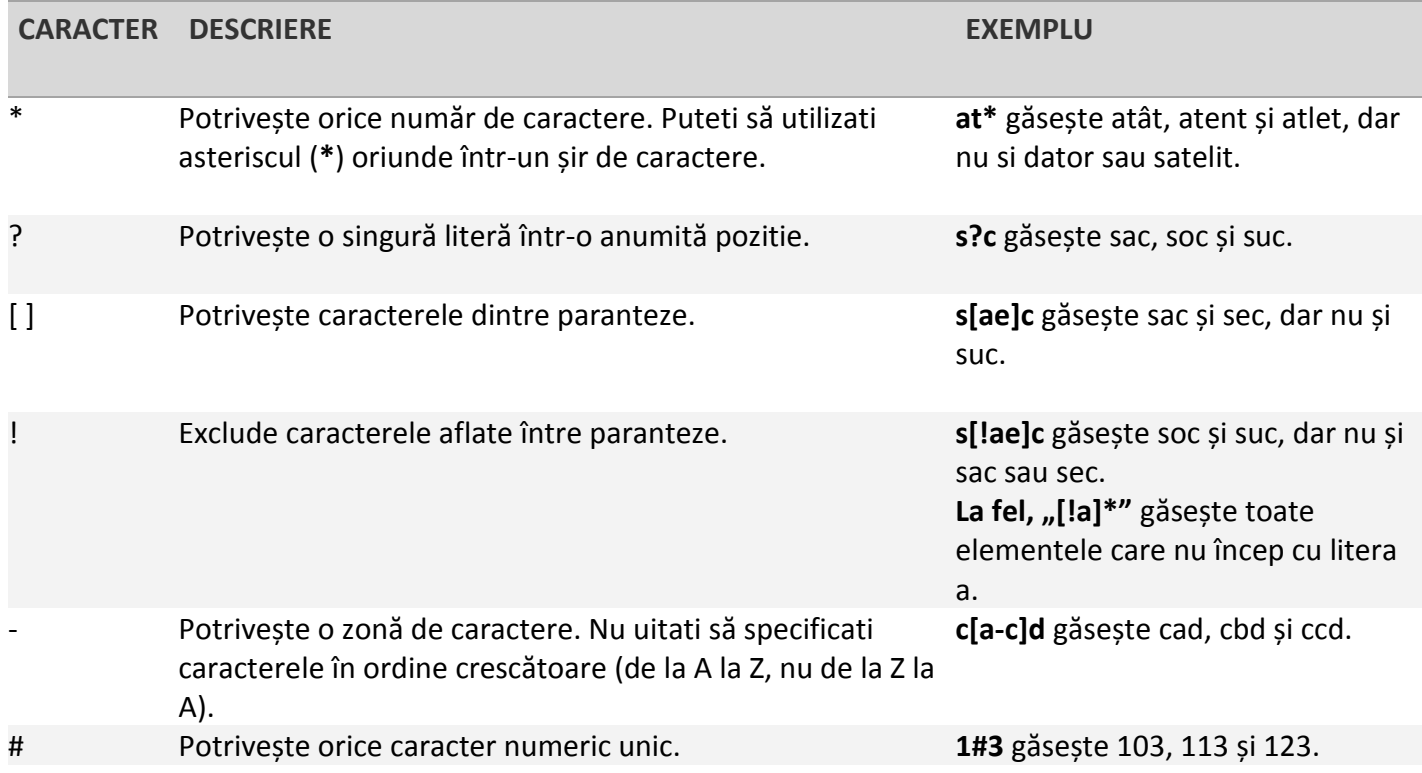

Access 2013

#### <span id="page-26-0"></span>**3. Cautare pentru date calendaristice**

De exemplu, să presupunem că doriți să vedeți toate comenzile pentru care data de livrare s-a produs în primele trei luni ale anului 2010. Pentru a introduce criteriile, tastați următoarea expresie în celula Criterii pentru coloana Dată/Oră din interogarea dvs. Acest exemplu utilizează o coloană Dată/Oră denumită DatăExpediere. Pentru a defini un interval de date calendaristice, introduceți criteriile astfel:

#### Between #01.01.2010# And #31.03.2010#

Coloana DatăExpediere va semăna cu următoarea ilustrație.

![](_page_26_Picture_72.jpeg)

Pentru fiecare înregistrare din tabelul Comenzi, dacă valoarea din coloana DatăExpediere se încadrează în intervalul de date specificat, atunci înregistrarea este adăugată la rezultatele interogării. Observați că în expresie încadrați datele între semne diez (#). Access tratează valorile dintre semnele diez ca tip de date Dată/Oră. Astfel, aveți posibilitatea să efectuați calcule cu acele date, cum ar fi adunarea sau scăderea unei date calendaristice din alta.

#### Introducerea criteriilor în grila de proiectare a interogării

- 1. În Panoul de navigare, faceți clic cu butonul din dreapta pe interogarea pe care doriți să o modificați, apoi faceți clic pe Vizualizare proiect în meniul de comenzi rapide.
- 2. Faceți clic în celula Criterii din coloana pentru care doriți să introduceți criteriile.
- 3. Pentru a crea o expresie în mod manual, tastați criteriile expresiei.

NOTĂ Nu puneți operatorul egal (=) înaintea expresiei cu criterii..

#### <span id="page-26-1"></span>査

#### **6. Constructii de expresii. Criterii cautare text**

![](_page_27_Picture_13.jpeg)

杢

28

![](_page_28_Figure_1.jpeg)

![](_page_28_Picture_14.jpeg)

杢

la.

![](_page_29_Picture_82.jpeg)

書

![](_page_29_Figure_4.jpeg)

Crearea unui câmp calculat într-o interogare

Să presupunem că proiectați o interogare și doriți să afișați rezultatele unui calcul care folosește alte câmpuri din interogare. Pentru a crea câmpul calculat, introduceți o expresie într-o celulă necompletată din rândul Câmp din interogare. De exemplu, dacă aveți o interogare care conține un câmp Cantitate și un câmp Preț unitar, aveți posibilitatea să le înmulțiți pentru a crea un câmp calculat pentru Pret extins introducând următoarea expresie în rândul Câmp din interogare:

Preț extins: [Cantitate] \* [Preț unitar]

Dacă plasați textul Preț extins: înaintea expresiei, atunci coloana nouă se va numi Preț extins. Acest nume este denumit deseori alias. Dacă nu oferiti un alias, Access va crea unul, cum ar fi Expr1.

![](_page_30_Picture_135.jpeg)

Când rulați interogarea, Access efectuează calculul pentru fiecare rând, după cum este afișat în următoarea ilustratie:

![](_page_30_Picture_136.jpeg)

<span id="page-30-0"></span>古

#### **1. Exemple de potriviri ale modelului de metacaractere în expresii**

Pentru a utiliza un metacaracter într-un model:

- 1. Deschideti interogarea în vizualizarea Proiect.
- 2. În rândul **Criterii** al câmpului pe care doriti să îl utilizati, tastati operatorul **Like** în fata criteriilor.
- 3. Înlocuiti unul sau mai multe caractere din criterii cu un metacaracter. De exemplu, **Like R?308021** returnează RA308021, RB308021 etc.
- 4. În fila **Proiectare**, faceti clic pe **Rulare**.

Iată câteva exemple de modele de metacaractere pe care le puteti utiliza în expresii:

![](_page_30_Picture_137.jpeg)

![](_page_31_Picture_234.jpeg)

![](_page_31_Picture_1.jpeg)

[!*listă de caractere*] Orice caracter care nu face parte din *lista de caractere*

[a-zA-Z0-9]. Orice caracter alfanumeric [A-Z] Orice majuscule din intervalul A - Z. NOTĂ Când specificati un interval de caractere, caracterele utilizate trebuie să apară în ordine crescătoare de sortare. De exemplu, [Z-A] nu este un model valid.

<span id="page-31-0"></span>査

#### **2. Returnarea elementelor care nu se potrivesc cu parametrul**

În loc ca interogarea să returneze elementele care se potrivesc cu parametrul, poate veti dori ca interogarea să returneze elementele care nu se potrivesc cu aceasta. De exemplu, poate veti dori să solicitati un an, apoi să se returneze elementele în care anul este mai mare decât cel introdus. Pentru a face acest lucru, tastati un operator de comparatie la stânga primei paranteze drepte care încadrează solicitarea cu parametri, cum ar fi **>[Introduceti un an:]**.

#### <span id="page-31-1"></span>**3. Specificarea tipurilor de date de parametri**

- Puteti seta parametrul să accepte doar anumite tipuri de date. Este important să specificati tipul de date mai ales pentru date numerice, de monedă sau de dată/oră, deoarece atunci utilizatorii vor vedea un mesaj de eroare mai util în cazul în care introduc tipul greșit de date, cum ar fi introducerea unui text atunci când este așteptată o valoare de monedă.
- **NOTĂ** În cazul în care un parametru este configurat să accepte date text, orice intrare este interpretată ca text și nu este afișat niciun mesaj de eroare.
- Pentru a specifica tipul de date pentru parametrii dintr-o interogare:
	- o Cu interogarea deschisă în Vizualizarea proiect, pe fila **Proiect**, în grupul **fișare/Ascundere**, faceti clic pe **Parametri**.
	- o În caseta **Parametri interogare**, în coloana **Parametru**, introduceti solicitarea pentru fiecare parametru pentru care doriti să specificati un tip de date. Asigurativă că fiecare parametru se potrivește cu solicitarea pe care ati utilizat-o în rândul **Criterii** din grila de proiectare a interogărilor.
	- o În coloana **Tip de date**, selectati tipul de date pentru fiecare parametru.

#### <span id="page-31-2"></span>査

# **7. Interogări de tip total**

- Rândul Total într-o foaie de date este foarte util, dar pentru întrebări mai complexe, utilizati o interogare de totaluri. O interogare de totaluri este o interogare de selectare care vă permite să grupati și să rezumati datele, de exemplu, atunci când doriti să vedeti vânzările totale pentru fiecare produs. Într-o interogare de totaluri, aveti posibilitatea să utilizati Sum (o functie agregată) pentru a vedea vânzările totale pentru fiecare produs.
- Utilizati următoarea procedură pentru a modifica interogarea Subtotaluri produs pe care ati creat-o în exemplul anterior, astfel încât aceasta să rezume subtotalurile de produs după produs.
- 1. Pe fila **Pornire**, , faceti clic pe **Vizualizare** > **Vizualizare proiect**. Se deschide interogarea Subtotaluri produs în vizualizarea Proiect.
- 2. În fila **Proiect**, în grupul **Afișare/Ascundere**, faceti clic pe **Totaluri**.

![](_page_32_Picture_1.jpeg)

Rândul **Totaluri** se afișează în grila de proiectare a interogării.

NOTĂ Deși au nume similare, rândul **Totaluri** din grila de proiectare și rândul **Total** dintro foaie de date nu sunt identice:

- Aveti posibilitatea să grupati după valorile de câmp, utilizând rândul **Totaluri** din grila de proiectare.
- Aveti posibilitatea să adăugati un rând **Total** din foaia de date la rezultatele unei interogări de totaluri.
- Când utilizati rândul **Totaluri** în grila de proiectare, trebuie să alegeti o functie agregată pentru fiecare câmp. Dacă nu doriti să efectuati un calcul pentru un câmp, aveti posibilitatea să grupati după câmp.
- 3. În a doua coloană din grila de proiectare, în rândul **Total**, selectati **Sumă** din lista verticală.
- 4. În fila **Proiectare**, în grupul **Rezultate**, faceti clic pe **Rulare**. Interogarea rulează, apoi afișează o listă de produse cu subtotaluri.
- <span id="page-32-0"></span>5. Apăsati CTRL+S pentru a salva interogarea. Lăsati deschisă interogarea.

**1. Adunarea sau contorizarea valorilor dintr-o foaie de date cu un rând Total**

Un rând Totaluri vă ajută să vedeti rapid care sunt totalurile coloanelor dintr-o foaie de date. De exemplu, într-un tabel cu informatii despre achizitii, putem arăta suma preturilor sau a unitătilor achizitionate sau un total al elementelor, adăugând un rând Total în foaia de date:

![](_page_32_Picture_180.jpeg)

**NOTĂ** Pentru a afișa valoarea Sumă pentru o coloană, tipul de date al coloanei trebuie să fie setat la Număr, Zecimal sau Monedă. Pentru coloanele non-numerice, puteti să selectati doar tipul de total Contor.

<span id="page-32-1"></span>酉

# **2. Adăugarea unui rând Totaluri**

- 1. Faceti dublu clic pe tabel, pe interogare sau pe formularul scindat din Panoul de navigare pentru a-l deschide în Vizualizarea Foaie de date.
- 2. Pe fila **Pornire**, faceti clic pe **Totaluri**.

![](_page_33_Picture_1.jpeg)

![](_page_33_Picture_113.jpeg)

Un rând **Total** este adăugat la finalul foii de date:

![](_page_33_Picture_114.jpeg)

Pentru fiecare celulă din rândul **Total** în care doriti să apară un total, faceti clic în celulă și selectati tipul de total pe care îl doriti.

査

#### <span id="page-33-0"></span>**3. Selectarea tipului de total**

- După ce adăugati rândul **Total**, selectati ce tip de valoare de totaluri se afișează pentru fiecare coloană. De exemplu, agregate precum sumele pot fi afișate când tipul de date este setat la Număr, Zecimală sau Monedă. O contorizare a valorilor este posibilă când tipul de date este o valoare text.
- Să facem ca foaia de date să afișeze valoarea totală a sumei pentru coloanele **Pret de achizitie** și **Unităti achizitionate** și contorul total pentru coloana **Element** în imaginea de mai jos:
- În loc de cuvântul **Total** din prima coloană, putem afișa un contor de înregistrări totale. Faceti clic pe rândul de totaluri pentru coloana **Element**, faceti clic pe săgeată și selectati **Contor** pentru a vedea numărul total sau contorul elementelor.
- Apoi, faceti clic pe săgeata din coloana **Pret de achizitie** și selectati **Sumă** pentru a vedea pretul total de achizitie al tuturor elementelor.
- Repetati pasul anterior pentru coloana **Unităti achizitionate** pentru a vedea totalurile unitătilor achizitionate.

Access 2013

![](_page_34_Picture_176.jpeg)

 Deși rândul **Total** nu poate fi șters sau decupat, el poate fi ascuns, dacă faceti clic pe **Totaluri** pe fila **Pornire**

Pentru mai multe informatii, consultati însumarea valorilor într-[o foaie de date cu un rând](http://office.microsoft.com/ro-ro/access-help/redir/HA102809507.aspx?CTT=5&origin=HA102749599)  [Totaluri.](http://office.microsoft.com/ro-ro/access-help/redir/HA102809507.aspx?CTT=5&origin=HA102749599)

<span id="page-34-0"></span>査

# **4. Efectuarea de calcule pe baza datelor**

- De obicei, nu utilizati tabele pentru a stoca valori calculate, cum ar fi subtotaluri, chiar dacă se bazează pe datele din aceeași bază de date, deoarece valorile calculate pot deveni depășite, pentru că valorile pe care acestea se bazează se modifică. De exemplu, nu este recomandat să stocati vârsta cuiva într-un tabel, pentru că în fiecare an ar trebui să actualizati valoarea; în schimb, stocati data de naștere a persoanei, apoi utilizati o interogare pentru a calcula vârsta persoanei.
- De exemplu, aveti o bază de date pentru anumite produse pe care doriti să le vindeti. Această bază de date are un tabel denumit Detalii comandă cu informatii despre produsele din câmpuri, cum ar fi pretul fiecărui produs și cantitătile. Puteti să calculati subtotalul utilizând o interogare care înmultește cantitatea fiecărui produs la pretul unitar pentru produsul respectiv, înmultește cantitatea fiecărui produs la pretul unitar și reducerea pentru acest produs, apoi scade reducerea totală din pretul unitar total. Dacă ati creat baza de date eșantion în exemplul anterior, deschideti-o și continuati:
	- 1. Pe fila Creare, faceti clic pe **Proiectare interogare**.
	- 2. În caseta de dialog **Afișare tabel**, pe fila **Tabele**, faceti dublu clic pe Detalii comandă.
	- 3. Închideti caseta de dialog Afișare tabel.
	- 4. În tabelul **Detalii** comenzi, faceti dublu clic pe **ID produs** pentru a adăuga acest câmp la prima coloană a grilei de proiectare de interogării.
	- 5. În a doua coloană a grilei, faceti clic cu butonul din dreapta pe rândul Câmp, apoi faceti clic pe Zoom în meniul de comenzi rapide.
	- 6. În caseta Zoom, tastati sau lipiti următoarele: Subtotal: ([Cantitate]\*[Pret unitar])- ([Cantitate]\*[Pret unitar]\*[Reducere])

Access 2013

- 7. Faceti clic pe OK.
- 8. În fila **Proiectare**, faceti clic pe **Rulare**. Interogarea rulează, apoi afișează o listă de produse și subtotaluri pentru fiecare comandă.
- 9. Apăsati CTRL+S pentru a salva interogarea, apoi denumiti interogarea **Subtotaluri produs**.

Consultati și însumarea valorilor într-[o foaie de date cu un rând Totaluri](http://office.microsoft.com/ro-ro/access-help/redir/HA102809507.aspx?CTT=5&origin=HA102749599)

<span id="page-35-0"></span>査

#### **8. Interogari de actiune**

#### **1. Crearea unei interogări de adăugare**

<span id="page-35-1"></span>Aveti posibilitatea să utilizati o interogare de adăugare pentru a regăsi date dintr-unul sau mai multe tabele și a adăuga acele date la alt tabel.

De exemplu, să presupunem că ati creat un tabel pentru a-l partaja cu un partener de afaceri de la Cluj, dar realizati ca asociatul lucrează, de asemenea, cu clientii din zona Mureș. Doriti să adăugati la tabel rândurile care contin date legate de zona Mureș înainte de a partaja tabelul cu asociatul dvs. Aveti posibilitatea să adăugati datele din zona Mureș la tabelul Comenzi Cluj, utilizând procedeul următor:

- 1. Deschideti interogarea denumită "Interogare comenzi Cluj" în vizualizarea Proiect.
- 2. În fila **Proiect**, în grupul **Tip interogare**, faceti clic pe **Adăugare**. Apare caseta de dialog **Adăugare**.
- 3. În caseta de dialog **Adăugare**, faceti clic pe săgeata din caseta **Nume tabel**, selectati **Comenzi Cluj** din lista verticală, apoi faceti clic pe **OK**.
- 4. În grila de proiectare, în rândul **Criterii** al coloanei Localitate de expediere, ștergeti 'Cluj', apoi tastati **'Mureș'**.
- 5. În rândul **Adăugare la**, selectati câmpul corespunzător pentru fiecare coloană.
- 6. În acest exemplu, valorile din rândul **Adăugare la** trebuie să se potrivească valorilor din rândul **Câmp**, dar acest lucru nu este obligatoriu pentru ca interogările de adăugare să functioneze.
- 7. Pe fila **Proiectare**, în grupul **Rezultate**, faceti clic pe **Rulare**.

# <span id="page-35-2"></span>**2. Crearea unei interogări de actualizare**

- Aveti posibilitatea să utilizati o interogare de actualizare pentru a modifica datele din tabele și să utilizati o interogare de actualizare pentru a introduce criterii pentru a specifica ce să se actualizeze.
- O interogare de actualizare vă oferă o ocazie de a examina datele actualizate înainte de a efectua actualizarea.

**IMPORTANT** O interogare de actiune nu poate fi anulată. Ar trebui să luati în considerare efectuarea unei copii de rezervă a oricăror tabele pe care le veti actualiza, utilizând o interogare de actualizare.

- 1. În exemplul anterior, adăugati rânduri la tabelul Comenzi Cluj. În tabelul Comenzi Cluj, câmpul ID produs arată ID-ul de produs numeric. Pentru a face datele mai utile în rapoarte, puteti să înlocuiti ID-urile de produse cu numele produselor; utilizati procedeul următor:
	- 1. Deschideti tabelul Comenzi Cluj în Vizualizarea proiect.
	- 2. În rândul ID produs, modificati Tipul de date de la **Număr** la **Text**.
	- 3. Salvati și închideti tabelul Comenzi Cluj.

![](_page_36_Picture_1.jpeg)

- 4. Pe fila **Creare**, în grupul **Interogare**, faceti clic **Proiectare interogare**.
- 5. În caseta de dialog **Afișare tabel**, faceti dublu clic pe **Comenzi Cluj** și pe **Produse** și închideti caseta de dialog **Afișare tabel**.
- 6. În fila **Proiect**, în grupul **Tip interogare**, faceti clic pe **Actualizare**.
- 7. În grila de proiectare, rândurile **Sortare** și **Afișare** dispar și apare rândul **Actualizare la**.
- 8. În tabelul **Comenzi Cluj**, faceti dublu clic pe **ID produs** pentru a adăuga acest câmp la grila de proiectare.
- 9. În grila de proiectare, în rândul **Actualizare la** din coloana **ID produs**, tastati sau lipiti următoarele:**[Produse].[Nume produs]**
- 10. În rândul **Criterii**, tastati sau lipiti următoarele: **[ID produs] Like ([Produse].[ID])**
- 11. Aveti posibilitatea să examinati ce valori vor fi modificate de o interogare de actualizare, vizualizând interogarea în vizualizarea Foaie de date.
- 12. Pe fila **Proiectare**, faceti clic pe **Vizualizare**> **Vizualizare foaie de date**. Interogarea returnează o listă de ID-uri de produse care vor fi actualizate.
- 13. Pe fila **Proiectare**, faceti clic pe **Rulare**.
- 2. Când deschideti tabelul Comenzi Cluj, veti vedea că valorile numerice din câmpul ID produs au fost înlocuite cu nume de produse din tabelul Produse. Consultati [crearea unei interogări de](http://office.microsoft.com/ro-ro/access-help/redir/HA102749581.aspx?CTT=5&origin=HA102749599)  [actualizare.](http://office.microsoft.com/ro-ro/access-help/redir/HA102749581.aspx?CTT=5&origin=HA102749599)

#### **3. Crearea unei interogări de ștergere**

- <span id="page-36-0"></span>1. Aveti posibilitatea să utilizati o interogare de ștergere pentru a șterge datele din tabele și să utilizati o interogare de ștergere pentru a introduce criterii pentru a specifica ce să se șteargă. O interogare de ștergere vă oferă o ocazie de a examina rândurile care vor fi șterse înainte de a efectua ștergerea.
- 2. De exemplu, să presupunem că, în timp ce vă pregăteati să trimiteti tabelul Comenzi Cluj din exemplul anterior către asociatul dvs. de afaceri din Cluj, observati că unele rânduri contin un număr de câmpuri goale. Ati decis să eliminati aceste rânduri înainte de a trimite tabelul. O posibilitate este să deschideti pur și simplu tabelul și să ștergeti rândurile manual, dar, în cazul în care există mai multe rânduri de șters și aveti criterii clare pentru rândurile care ar trebui să fie eliminate, poate fi de ajutor să utilizati o interogare de ștergere.
- 3. Aveti posibilitatea să utilizati o interogare pentru a șterge rândurile din tabelul Comenzi Cluj care nu au o valoare pentru ID comandă, utilizând următoarea procedură:
	- 1. Pe fila Creare, faceti clic **Proiectare interogare**.
	- 2. În caseta **Afișare tabel** faceti dublu clic pe **Comenzi Cluj** și închideti caseta **Afișare tabel**.
	- 3. În fila **Proiect**, în grupul **Tip interogare**, faceti clic pe **Ștergere**. În grila de proiectare, rândurile Sortare șiAfișare dispar și apare rândul Ștergere.
	- 4. În tabelul **Comenzi Cluj**, faceti dublu clic pe **ID comandă** pentru a-l adăuga la grilă.
	- 5. În grila de proiectare, în rândul Criterii al coloanei **ID comandă**, tastati **Is Null**.
	- 6. Pe fila Proiectare, în grupul **Rezultate**, faceti clic pe **Rulare**.

Consultati [crearea unei interogări de ștergere.](http://office.microsoft.com/ro-ro/access-help/redir/HA102749580.aspx?CTT=5&origin=HA102749599)

査

# <span id="page-36-1"></span>**Sortarea articolelor**

![](_page_37_Picture_1.jpeg)

Programul **Access** dispune de comenzi prin care se poate realiza sortarea in ordine crescătoare (de la A la Z, de la 0 la 9) sau descrescătoare a articolelor (de la Z la A, de la 9 la 0), in funcţie de valorile conţinute intr-un camp selectat.

Prin comenzi simple pot fi sortate:

- articolele unui tabel (in modul de vizualizare tip foaie de date);
- articolele livrate de o interogare (in modul de vizualizare tip foaie de date);
- articolele unui formular (in modul de vizualizare tip foaie de date şi in modul de vizualizare tip formular).
- Este posibilă sortarea articolelor, care au fost filtrate anterior.
- In modul de afişare tip foaie de date sau tip formular se efectuează un clic pe numele campului, ale căror valori urmează să fie utilizate in procesul de sortare. In urma acestei operaţii se selectează coloana corespunzătoare campului.
- Dacă se doreşte sortarea in ordine crescătoare, atunci in meniul **Records** se va indica submeniul **Sort** şi se va da comanda **Sort Ascending**.

Variantă: clic pe butonul de comandă  $\boxed{\frac{1}{2}}$ 

<span id="page-37-0"></span>凸

# **Rapoarte ACCESS**

- Rapoartele servesc la extragerea datelor din tabele şi interogări şi la trimiterea lor la imprimantă, sau in vederea afişării pe ecranul monitorului.
- Articolele imprimate pot fi grupate şi sortate. Rapoartele pot conţine antete şi subsoluri de pagină (afişate la inceputul şi la sfarşitul fiecărei pagini, in care pot fi introduse, de exemplu, nume de campuri, numărul paginii curente) precum şi un antet şi un subsol de raport (afişate pe prima, respectiv ultima pagină a raportului, in care se poate include, de exemplu, sigla unei instituţii sau un rezumat al tuturor datelor, ca sumă a valorilor dintr-un camp specificat).
- Rapoartele oferă o modalitate de a vizualiza, a formata și a rezuma informatiile din baza de date Microsoft Access. De exemplu, puteti să creati un raport simplu de numere de telefon pentru toate contactele sau un raport rezumat pentru totalul vânzărilor din mai multe regiuni și perioade de timp.
- Un raport este un obiect din baza de date care vă este de ajutor atunci când doriti să prezentati informatiile din baza dvs. de date pentru oricare dintre următoarele utilizări:
	- o Afișarea sau distribuirea unui rezumat al datelor.
	- o Arhivarea de instantanee ale datelor.
	- o Furnizarea de detalii despre înregistrările individuale.

#### <span id="page-37-1"></span>**1. Crearea şi salvarea unui raport**

- In fereastra bazei de date se execută un clic pe butonul (rapoarte).
- Se execută un dublu clic pe comanda *Create report by using Wizard* (crearea raportului utilizand expertul). In urma acestei acțiuni se afișează prima fereastră a expertului de raport:

<u>38 September 2005 September 2005 September 2005 September 2005 September 2005 September 2005 September 2005 S</u>

![](_page_38_Picture_1.jpeg)

![](_page_38_Picture_95.jpeg)

 Din lista combinată *Tables/Queries* se aleg tabelele (interogările) utilizate in raport. După selectarea unui astfel de obiect in lista *Available Fields* (campuri disponibile) se vor afişa campurile disponibile ale obiectului respectiv. Din lista *Available Fields* printr-un clic se

selectează un nume de camp, după care se execută un clic pe butonul Campul selectat se va deplasa in zona etichetată cu *Selected Fields* (campuri selectate). Se repetă procedura pentru fiecare camp utilizat in raport. In continuare din lista combinată *Tables/Queries* se pot selecta şi alte tabele sau interogări, iar campurile necesare in raport se vor depune in lista *Selected Fields*.

 După ce au fost desemnate toate campurile utilizate in raport se acţionează butonul de comandă **Next**, prin care se trece la pasul următor al expertului.

![](_page_38_Picture_96.jpeg)

 Această fereastră a expertului se referă la o eventuală grupare a articolelor din raport, in funcţie de valorile conţinute intr-un camp specificat. Dacă se doreşte gruparea articolelor in

![](_page_39_Picture_1.jpeg)

funcție de valorile unui camp, in lista din stanga se efectuează un clic pe numele campului

> respectiv şi se acţionează butonul

- Pot fi selectate mai multe niveluri de grupare. In exemplul nostru au fost selectate două niveluri de grupare. Primul nivel de grupare se bazează pe conţinutul campului *Continent*, iar nivelul al doilea pe conţinutul campului *Tara*.
- După stabilirea nivelurilor de grupare se va acţiona butonul de comandă **Next**.

![](_page_39_Picture_106.jpeg)

 Această fereastră a expertului se referă la ordinea de sortare a valorilor din campurile, care vor fi plasate in secţiunea de detalii ale raportului (in această secţiune pot fi sortate numai campurile, care nu sunt utilizate pentru grupări). Operaţia de sortare a articolelor din secțiunea de detalii poate fi realizată după cel mult patru campuri, in ordine crescătoare sau descrescătoare. In exemplul nostru s-a cerut sortarea crescătoare a articolelor din secţiunea de detalii după valorile conţinute in campul *Nume*. După stabilirea opţiunilor de sortare se va acţiona butonul de comandă **Next**.

![](_page_39_Picture_107.jpeg)

![](_page_40_Picture_1.jpeg)

- In noua fereastră a expertul se poate stabili modul de aşezare a raportului in pagină precum şi orientarea paginii utilizate. Butoanele de opţiune afişate in zona *Layout* (aspect) permit selectarea modului de aşezare a raportului in pagină. Efectul lor poate fi vizualizat chiar in interiorul ferestrei de dialog (in partea din stanga a ferestrei).
- Butoanele de opţiune din zona *Orientation* se referă la orientarea paginii imprimate (portret sau vedere). Fereastra este prevăzută şi cu o casetă de selectare. Dacă caseta este selectată, atunci lăţimea campurilor raportului vor fi ajustate de programul **Access** astfel incat toate campurile să incapă in pagină. După selectarea acestor opţiuni se va acţiona butonul de comandă **Next**.
- Din fereastra afişată se alege stilul care urmează să fie utilizat de antetulul raportului precum şi de etichetele şi controalele afişate in secţiunea de detalii ale raportului. Stilurile pot fi vizualizate in interiorul ferestrei de dialog. După selectarea stilului preferat se va actiona butonul de comandă **Next**.
- In ultima fereastră a expertului se stabileşte titlul raportului. Prin aplicarea unui clic pe butonul de comandă **Finish** se termină activitatea expertului de raport.
- Raportul creat de vrăjitor este salvat automat şi este afişat in modul de vizualizare "examinare inaintea imprimării" (*Print Preview*). Acest mod de vizualizare poate fi modificat in modul de vizualizare tip proiect (*Design View*).

Comenzile de alegere a modului de vizualizare utilizat se găsesc in meniul **View**.

Un raport grupat după conţinutul campurilor *Continent* şi *Ţara* şi sortat crescător după conţinutul campului *Nume* poate avea aspectul de mai jos:

![](_page_40_Picture_184.jpeg)

# <span id="page-40-0"></span>**2. Editarea unui raport**

酉

- Aceste operaţii de editare se pot realiza numai dacă raportul este deschis in modul de afişare tip proiect (*Design View*).
- Un raport afişat in acest mod de vizualizare poate avea aspectul din captura de mai jos:

Access 2013

![](_page_41_Picture_196.jpeg)

- Un raport se compune de regulă din mai multe secţiuni. Secţiunea de detalii (*Detail*) a raportului se repetă pentru fiecare articol in momentul in care raportul este afişat in modul de vizualizare "examinare inaintea imprimării".
- In afara secţiunii de detalii, un raport poate avea un antet şi un subsol al raportului (*Report Header* şi *Report Footer*), un antet şi un subsol al paginii (*Page Header* şi *Page Footer*) precum şi antete şi subsoluri pentru un număr de pană la zece nivele de grupare.
- Antetele şi subsolurile aferente raportului şi paginii se pot afişa / ascunde prin comenzile **Report Header / Footer** şi **Page Header / Footer** (meniul **View**). Antetul şi subsolul de pagină definesc elementele care vor fi imprimate in partea de sus şi de jos a fiecărei pagini. Antetul de raport apare numai pe prima pagină a raportului şi joacă rolul unui titlu pentru intregul raport.
- Subsolul de raport apare numai pe ultima pagină a raportului.
- Proprietăţile unei grupări pot fi configurate. In acest scop printr-un clic aplicat in coloana *Field/Expression* se alege gruparea respectivă;
- proprietăţile grupării desemnate se stabilesc prin subfereastra *Group Properties*. 査

# **1. Group Header**

<span id="page-41-0"></span> Dacă se alege varianta *Yes*, atunci pentru campul selectat din coloana *Field/Expression* se va crea o grupare de articole şi in raport se va genera o secţiune de antet de grupare. In urma acestei acțiuni in selectorul de linie al campului (in prima coloană a ferestrei de sortare și

grupare) se afişează un indicator de grupare, care are forma Programul **Access** adaugă o secțiune de antet de grupare in fereastra de proiectare a raportului, in fața secțiunii de detalii a raportului. In această secțiune ulterior se pot depune, de exemplu, cutii text. In cutiile text respective se pot depune formule. Valoarea implicită a proprietăţii *Group Header* este *No* (nu se creează antet de grupare).

# <span id="page-41-1"></span>**2. Group Footer**

 Dacă se alege varianta *Yes*, atunci pentru campul selectat din coloana *Field/Expression* se va crea o grupare de articole şi in raport se va genera o secţiune de subsol de grupare. In urma

Access 2013

acestei acțiuni in selectorul de linie al campului se afișează un indicator de grupare ............. Programul **Access** adaugă o secţiune de subsol de grupare in fereastra de proiectare a raportului, după secţiunea de detalii a raportului. In această secţiune ulterior se pot depune, de exemplu, cutii text. In cutiile text respective se pot depune formule. Valoarea implicită a proprietăţii *Group Footer* este *No* (nu se creează subsol de grupare).

<span id="page-42-0"></span>查

#### **3. Introducerea în antetele şi subsolurile unui raport a diferitelor formule**

- In antetele și subsolurile unui raport se pot insera cutii text. Conținutul acestor cutii text de obicei sunt apeluri de funcţii tip agregat, care livrează valori globale referitoare la campurile existente in grupare. Se menţionează faptul că formulele existente in cutii text se pot depune in orice tip de antet şi de subsol (grupare, pagină sau raport).
- Fiind in modul de vizualizare tip proiect, pentru introducerea unei cutii text intr-un antet/subsol se va verifica dacă este vizibilă cutia de unelte. Afişarea, respectiv ascunderea casetei de instrumente se realizează prin meniul **View**, comanda **Toolbox**. Pentru a introduce o cutie text in antetul sau in subsolul unui raport se va efectua un clic pe butonul 査

#### <span id="page-42-1"></span>**3. Părtile unui raport**

1. Proiectarea unui raport este împărtită în sectiuni pe care le puteti afișa în Vizualizarea Proiect. Întelegerea modului în care functionează fiecare sectiune vă poate ajuta să creati rapoarte mai bune. De exemplu, sectiunea în care alegeti să plasati un control calculat determină modul în care Access calculează rezultatele. Următoarea listă afișează un rezumat al tipurilor de sectiuni și utilizările lor:

![](_page_42_Picture_238.jpeg)

43

![](_page_43_Picture_202.jpeg)

![](_page_44_Picture_209.jpeg)

#### <span id="page-44-0"></span>**4. Crearea unui raport**

Puteti să creati rapoarte pentru baza dvs. de date desktop Access, urmând pașii de mai jos: **Pasul 1**: **alegeti o sursă de date**

- Sursa de înregistrări a unui raport poate fi un tabel, o interogare denumită sau o interogare încorporată. Sursa de înregistrări trebuie să contină toate rândurile și coloanele de date pe care doriti să le afișati în raport.
- Dacă datele provin de la un tabel existent sau de la o interogare existentă, selectati tabelul sau interogarea din Panoul de navigare, apoi continuati cu

**Pasul 2:** alegeti un instrument pentru rapoarte. Instrumentele pentru rapoarte se află în fila **Creare** din panglică, în grupul **Rapoarte**. Următorul tabel descrie optiunile:

![](_page_44_Picture_210.jpeg)

![](_page_45_Picture_1.jpeg)

#### **Pasul 3**: creati raportul

- 1. Faceti clic pe butonul pentru instrumentul pe care doriti să-l utilizati. Dacă apare un expert, urmati pașii din expert și faceti clic pe Terminare în ultima pagină. Access afișează raportul în Vizualizare aspect.
- 2. Formatati raportul până când arată așa cum doriti:
	- o Redimensionati câmpurile și etichetele selectându-le și glisând muchiile până ajung la dimensiunea dorită.
	- o Mutati un câmp selectându-l (împreună cu eticheta sa, dacă există) și glisându-l în noua locatie.
	- o Faceti clic cu butonul din dreapta pe câmp și utilizati comenzile din meniul de comenzi rapide pentru a îmbina sau a scinda celule, pentru a șterge sau a selecta câmpuri și pentru a efectua alte activităti de formatare.
		- 査

# <span id="page-45-0"></span>**5. Adăugarea grupării, sortării și a totalurilor**

- 1. Cea mai rapidă modalitate de a adăuga o grupare, o sortare sau totaluri într-un raport de bază de date desktop este să faceti clic cu butonul din dreapta pe câmpul în care doriti să se aplice gruparea, sortarea sau totalul, apoi să faceti clic pe comanda dorită din meniul de comenzi rapide.
- 2. Aveti posibilitatea să adăugati grupare, sortare sau totaluri și utilizând panoul Grupare, sortare și totaluri în timp raportul este deschis în Vizualizare aspect sau în Vizualizare proiect:
	- 1. Dacă panoul Grupare, sortare și totaluri nu este deja deschis, în fila **Proiectare**, în grupul **Grupare și totaluri**, faceti clic pe **Grupare și sortare**.
	- 2. Faceti clic pe **Adăugare grup** sau pe **Adăugare sortare**, apoi selectati câmpul în care doriti să grupati sau să sortati.
	- 3. Faceti clic pe **Mai mult** într-o linie de grupare sau de sortare pentru a seta mai multe optiuni și pentru a adăuga totaluri.

Pentru mai multe informatii detaliate despre grupare, sortare și totaluri, consultati articolul [Crearea unui raport grupat sau a unui raport rezumat.](http://office.microsoft.com/ro-ro/access-help/redir/HA010341571.aspx?CTT=5&origin=HA102749545)

査

# <span id="page-45-1"></span>**6. Particularizarea culorilor și fonturilor**

- Încercati o optiune **Temă aplicatie** pentru a particulariza culoarea și fonturile.
- Deschideti raportul în Vizualizare aspect făcând clic cu butonul din dreapta pe el în Panoul de navigare, apoi făcând clic pe **Vizualizare aspect**.
- Din optiunile **Instrumente aspect raport**, pe fila **Proiectare**, faceti clic pe **Teme** și plasati cursorul deasupra diverselor teme din galerie pentru a examina efectele. Faceti clic pe o temă pentru a o selecta, apoi salvati raportul.
- Utilizati galeriile **Culori** sau **Fonturi** pentru a seta independent culori sau fonturi.

査

Access 2013

#### <span id="page-46-0"></span> 47 **7. Introducerea în antetele şi subsolurile unui raport a diferitelor formule**

- In antetele şi subsolurile unui raport se pot insera cutii text. Conţinutul acestor cutii text de obicei sunt apeluri de funcţii tip agregat, care livrează valori globale referitoare la campurile existente in grupare. Se menţionează faptul că formulele existente in cutii text se pot depune in orice tip de antet şi de subsol (grupare, pagină sau raport).
- Fiind in modul de vizualizare tip proiect, pentru introducerea unei cutii text intr-un antet/subsol se va verifica dacă este vizibilă cutia de unelte. Afişarea, respectiv ascunderea casetei de instrumente se realizează prin meniul **View**, comanda **Toolbox**. Pentru a introduce o

cutie text in antetul sau in subsolul unui raport se va efectua un clic pe butonul (*Text Box*) al casetei de instrumente.

 După acţionarea acestui buton printr-un clic se desemnează antetul sau subsoluldorit şi se deplasează mouse-ul. In momentul eliberării butonului mouse-ului in antetul/subsolul desemnat se vor crea două controale: un control tip etichetă şi un control tip text.

![](_page_46_Picture_190.jpeg)

- De exemplu, in subsolul unei grupări, bazată pe valorile campului *JudetID,* al unui raport, s-au introdus următoarele formule:
	- € JudetID Footer

![](_page_46_Picture_191.jpeg)

 De exemplu, in subsolul unei grupări, bazată pe valorile campului *JudetID,* al unui raport, s-au introdus următoarele formule:

![](_page_46_Picture_192.jpeg)

<span id="page-46-1"></span>査

#### **8. Adăugarea şi modificarea textelor şi a imaginilor în anteturile şi subsolurile unui raport**

Pentru a introduce un text (etichetă) in antetul sau in subsolul unui raport se va efectua un clic

pe butonul (*Label*) al cutiei de unelte. După acţionarea acestui buton se selectează in antetul sau subsolul dorit locația unde se va poziționa șirul de caractere, după care se tastează şirul respectiv. Pentru a introduce o imagine grafică in antetul ori in subsolul unui raport se va efectua un clic pe butonul(*Image*) al cutiei de unelte. După acţionarea acestui buton se selectează in antetul sau subsolul dorit locaţia unde se va poziţiona imaginea. Se afişează fereastra de dialog prin care se stabileşte imaginea dorită. Modificarea unui text se realizează

![](_page_47_Picture_1.jpeg)

 48 prin selectarea etichetei respective şi operarea editărilor dorite. Indepărtarea etichetelor şi a imaginilor din zonele de antet/subsol se face prin efectuarea unui clic pe controlul respectiv şi acționarea tastei DELETE.

査

#### <span id="page-47-0"></span>**9. Examinarea și imprimarea unui raport**

#### **1. Examinarea unui raport**

- <span id="page-47-1"></span>1. În Panoul de navigare, faceti clic cu butonul din dreapta pe raport și faceti clic pe **Examinare înaintea imprimării**. Aveti posibilitatea să utilizati comenzile din fila **Examinare înaintea imprimării** pentru a efectua următoarele:
	- o Ajustarea dimensiunii sau aspectului paginii
	- o Mărire sau micșorare sau vizualizarea mai multor pagini simultan
	- o Reîmprospătarea datelor din raport
	- o Exportul raportului în alt format de fișier.
- 2. Faceti clic pe **Închidere Examinare înaintea imprimării.**

#### <span id="page-47-2"></span>**2. Imprimarea unui raport**

În afară de imprimarea din Examinare înaintea imprimării, aveți posibilitatea și să imprimați un raport fără a-l examina:

- 1. Deschideți raportul pe care doriți să-l examinați sau selectați-l în Panoul de navigare.
- 2. În fila **Fișier**, faceți clic pe **Imprimare**.
	- o Pentru a trimite raportul direct la imprimanta implicită fără a seta opțiuni de imprimare, faceți clic pe**Imprimare rapidă**.
	- o Pentru a deschide o casetă de dialog unde se poate selecta o imprimantă, se poate specifica numărul de copii și altele, faceți clic pe **Imprimare**.

Link rapoarte:

https://support.office.com/ro-ro/article/Introducere-%C3%AEn-rapoarte-6e640524-3536- 4ccc-83ed-7142d028440f

#### <span id="page-47-3"></span>**10. Configurarea opţiunilor referitoare la pagina utilizată în procesul de imprimare**

- Se deschide tabelul, intrerogarea, formularul sau raportul. In cazul unui tabel sau al unei interogări se va utiliza modul de vizualizare tip foaie de dată sau modul de vizualizare inainte de imprimare. Un formular sau un raport poate fi deschis in orice mod de vizualizare.
- Din meniul **File** se dă comanda **Page Setup** (iniţializare pagină). Se afişează o fereastră de dialog formată din filele *Margins*, *Page*, eventual şi *Columns*.

Access 2013

![](_page_48_Picture_172.jpeg)

- Prin fila *Margins* a ferestrei de dialog *Page Setup* se stabileşte dimensiunea zonei de imprimare, adică se stabilesc cele patru margini utilizate (măsurătorile se dau in inchi, se va imprima doar in interiorul celor patru margini). In cazul formularelor şi rapoartelor prin caseta de selectare *Print Data Only* se stabileşte dacă se vor imprima doar datele şi se omite imprimarea etichetelor, bordurilor, liniilor de reţea, imaginile grafice ale liniilor şi cutiilor. In cazul imprimării tabelelor sau a articolelor livrate de o interograre prin caseta de selectare *Print Headings* se poate cere imprimarea anteturilor.
- Prin fila *Page* a ferestrei de dialog se stabileşte orientarea hartiei utilizate la imprimare. Variantele posibile sunt opţiunile Portrait (portret, se imprimă paralel cu marginea mai ingustă a hartiei) şi Landscape (vedere, se imprimă paralel cu marginea mai lată a hartiei). 査

#### <span id="page-48-0"></span>**11. Adăugarea imaginilor**

- 1. În Panoul de navigare, faceți clic cu butonul din dreapta pe raportul în care doriți să adăugați imaginea, apoi faceți clic pe **Vizualizare aspect**.
- 2. Faceti clic pe raportul unde doriti să adăugați imaginea.
- 3. În fila **Proiectare**, în grupul **Controale**, faceți clic pe **Inserare imagine**.
- 4. Alegeți una dintre următoarele:
- o **Utilizarea unei imagini existente** Dacă imaginea există deja în galerie, faceți clic pe ea pentru a o adăuga în raport.
- o **Încărcarea unei imagini noi** În partea de jos a galeriei, faceți clic pe **Răsfoire**. În caseta de dialog**Inserare imagine**, navigați la imaginea pe care doriți să o utilizați, apoi faceți clic pe **Deschidere**.

Access adaugă imaginea selectată la raport.

#### <span id="page-48-1"></span>**12. Adăugarea unei sigle sau a unei imagini de fundal**

49

![](_page_49_Picture_1.jpeg)

- Puteti să adăugati o siglă sau o imagine de fundal la un raport și, dacă actualizati imaginea, actualizarea are loc automat de fiecare dată când se utilizează imaginea în baza de date.
- Pentru a adăuga sau a elimina o imagine:
	- 1. În Panoul de navigare, faceti clic cu butonul din dreapta pe raport și faceti clic pe **Vizualizare aspect**.
	- 2. În raport, faceti clic pe pozitia în care doriti să adăugati imaginea și, pe fila **Proiectare**, în grupul **Antet/Subsol**, faceti clic pe **Siglă**.
	- 3. Navigati la imagine și faceti clic pe **Deschidere**. Access adaugă imaginea la raport.
	- 4. Pentru a elimina imaginea, faceti clic cu butonul din dreapta pe aceasta și faceti clic pe Ștergere din meniul de comenzi rapide.

Pentru a adăuga o imagine de fundal:

- 1. În Panoul de navigare, faceti clic cu butonul din dreapta pe raport și faceti clic pe **Vizualizare aspect**.
- 2. În fila **Format**, în grupul **Fundal**, faceti clic pe **Imagine de fundal**.
- 3. Selectati o imagine din lista **Galerie de imagini** sau faceti clic pe **Răsfoire**, selectati o imagine, apoi faceti clic pe**OK**.

<span id="page-49-0"></span>査

# **Aplicatii**

# <span id="page-49-1"></span>**1. Aplicaţie practică**

- 1. Deschideţi aplicaţia de baze de date
- 2. Creaţi o bază de date în folderul indicat de profesor. Salvaţi-o cu numele **Scoala**
- 3. Creaţi un tabel Elevi cu următoarele câmpuri:

#### *Nume Text de dimensiune 50*

#### *CNP Number-Double*

#### *Data nasterii Date/Time – Medium Date*

- 4. Adaugaţi atributul **Numar\_telefon** tabelei cu numele Elevi
- 5. Salvaţi modificările făcute şi închideţi aplicaţia de baze de date Access.
- 6. Introduceţi trei înregistrări în tabelul Elevi
- 7. Ştergeţi a doua înregistrare
- 6. Salvați modificările făcute și închideți aplicația de baze de date.

# <span id="page-49-2"></span>**2. Aplicaţie practică**

- 1. deschideti aplicatia baze de date
- **2.** creaţi o bază de date nouă cu numele **baza de date** în folderul **curs2** de pe **Desktop**
- 3. în baza de date nou creată construiţi o tabelă cu următoarele atribute :

Oraş Text-dimensiune 20

Access 2013

Data examinării Date/Time – Short Date

Nume centru Text- de dimensiune 30

Număr curent Autonumber

- 4. stabiliti atributul Nume centru ca fiind indexat cu duplicate
- 5. mutaţi atributul Numar Curent astfel încât să devină primul atribut din tabelă
- 6. creaţi o regulă de validare pentru atributul număr curent, astfel încât să nu primească valori mai mari decat 256
- 7. introduceţi în tabelă 5 înregistrări
- 8. modificaţi lungimea coloanei Data examinării la dimensiunea 30
- 9. salvaţi modificările făcute şi închideţi aplicaţia de baze de date

<span id="page-50-0"></span>査

# **3. Aplicaţie practică**

- 1. deschideţi aplicaţia baze de date
- 2. creaţi o bază de date nouă cu numele exerciţiul 2 în folderul curs 2 de pe desktop
- 3. creaţi o tabelă cu următoarele câmpuri:
- A Number (cheie primară)

B Text

3. creaţi o tabelă cu următoarele câmpuri:

A Number

E Date

- 5. creaţi o legătura între tabele prin intermediul câmpului A
- 6. stabiliţi atributul E ca fiind indexat fără duplicate
	- 2. 7. salvaţi modificările făcute şi închideţi aplicaţia de baze de date

<span id="page-50-1"></span>査

# **4. Aplicaţie practică**

- 1. deschideți aplicația baze de date
- 2. creaţi o bază de date nouă cu numele exercitiul 3 în folderul curs 2 de pe Desktop
- 3. afisati pe ecran bara de instrumente Web
- 4. creați o tabelă cu următoarele atribute:

Cod Numeric Byte

Nume Text dimensiune 15 caractere

Suma Currency Euro

5. creaţi o nouă tabelă cu urmatoarele atribute:

Nr\_crt Autonumber

Cod Numeric Byte

Firma Text dimensiune 20

Adresa Text dimensiune 25

6. stabiliţi în prima tabelă ca cheie primară Cod

- 7. creaţi o legatură între cele doua tabele dupa câmpul Cod
- 8. salvaţi modificările făcute
- 9. mutaţi în tabela 2 câmpul Firma după campul Adresa
- 10. închideţi aplicaţia de baze de date

# <span id="page-50-2"></span>**5. Aplicaţie practică**

- 1. deschideti aplicatia baze de date
- 2. creaţi o bază de date nouă cu numele exercitiul 4 în folderul curs 2 de pe Desktop
- 3. afişaţi pe ecran bara de instrumente Database
- 4. creați o tabelă cu următoarele atribute:

Atribut1 Numeric Byte

Atribut2 Text dimensiune 15 caractere

Atribut3 Currency tip Euro

5. creaţi o nouă tabelă cu urmatoarele atribute:

Atribut1 Numeric Byte

Atribut4 Text dimensiune 20

Atribut5 Text dimensiune 25

6. stabiliţi în prima tabelă ca cheie primară Atribut1

- 7. creaţi o legătură între cele doua tabele după câmpul Atribut1
- 8. salvaţi modificările făcute
- 9. mutaţi în tabela 2 câmpul Atribut5 înaintea câmpului Atribut4
- 10. închideţi aplicaţia de baze de date.

<span id="page-51-0"></span>古

# **6. Aplicaţie practică**

- 1. deschideţi aplicaţia baze de date
- 2. creaţi o bază de date nouă cu numele exercitiul 5 în folderul curs 2 de pe Desktop
- 3. creați o tabelă cu următoarele atribute:

Nume\_depozit Text-dimensiune 20

Data\_curentă Date/Time – Short Date

Nume \_material Text-Dimensiune 30

Cod curent Autonumber

4. stabiliți atributul; Data curentă ca fiind indexat cu duplicate

5. mutaţi atributul Cod\_curent astfel încât să devină primul atribut din tabelă

6. creaţi o regulă de validare pentru atributul Cod\_curent, astfel încât să nu primească valori mai mari de 256

7. introduceţi în tabela creată 5 înregistrări

8. salvați toate datele și închideți aplicația de baze de date.

<span id="page-51-1"></span>査

# **7. Aplicaţie practică**

1. creaţi pe Desktop un folder cu numele Examen

2. deschideţi aplicaţia baze de date şi creaţi o bază de date

cu numele **Secretariat**

3. Creati un tabel care să contină următoarele câmpuri:

*CNP text, dimensiunea 13*

*Nume text, dimensiunea 20*

*Prenume text, dimensiunea 20*

4. Salvaţi tabelul cu numele **Angajati**

5. Creaţi un formular care să conţină cele 3 câmpuri ale

tabelului

6. Salvaţi formularul cu numele **Formular angajati**

Access 2013

7. Introduceţi 3 înregistrări în tabelul **Angajati** cu ajutorul formularului **Formular Angajati** *CNP Nume Prenume* 123 Crisan Bogdan 124 Sas Cristian 125 Muresan Calin 8. Modificati CNP-ul de la prima înregistrare cu valoarea 222 9. Modificaţi prenumele de la a doua înregistrare cu valoarea Cristina 10.salvaţi modificările făcute şi închideţi baza de date

<span id="page-52-0"></span>香

# **8. Temă de casă:**

Creaţi o bază de date cu numele **biblioteca personala** formată din 3 tabele prin care să ţineţi evidenţa cărţilor din biblioteca personală Tabele: Carti (cod carte, nume carte, autor, cod domeniu, cod editura) **Edituri** (cod\_editura, nume\_editura, adresa\_editura) **Domenii** (cod domeniu, nume domeniu) 1. Creaţi câte un formular pentru fiecare tabel şi introduceţi în fiecare tabel căte 3 înregistrări

<span id="page-52-1"></span>査

# **9. Aplicaţie practică**

1. în folderul Examen de pe Desktop creaţi o bază de date cu numele **Agenţie** alcatuită din tabelele:

**ANGAJATI** (CNP, Nume, Prenume)

**PRODUSE** (Cod\_produs, Nume\_produs, Pret\_produs, Cantitate)

Fiecare tabel va avea câmpurile indicate în paranteza alăturată.

2. creati un formular pentru tabelul **Produse** cu numele **Formular Produse**

3. adaugati un **Antet** formularului în care să apară data de azi iar la Subsol numele elevului

4. introduceţi 3 înregistrări în tabelul **Produse** cu ajutorul formularului creat.

<span id="page-52-2"></span>査

# **10. Aplicaţie practică**

- 1. deschideţi aplicaţia de baze de date
- **2.** creaţi o bază de date noua în directorul de pe Desktop şi salvaţi-o cu **prenumele vostru**
- 3. creaţi o tabelă cu următoarele câmpuri:

CNP Number-Double

Nume Text de dimensiune 50

Data Date/Time – Medium Date

- **4.** salvaţi tabela cu numele **Persoana**
- 5. creati un formular nou asupra tabelei Persoana
- 6. salvaţi formularul cu numele **Formular Persoana**

Access 2013

 54 7. introduceţi două înregistrări în tabela Persoana cu ajutorul formularului creat

CNP Nume Data

102 Alina 19-Jun-94

98 Maria 18-Feb-2002

8. utilizaţi instrumentul de căutare pentru a găsi înregistrarea cu CNP-ul 102

9. modificaţi numele persoanei în Andrei

10. salvați modificările făcute și închideți aplicația de baze de date.

査

# <span id="page-53-0"></span>**11. Aplicaţie practică**

1. deschideţi aplicaţia de baze de date

2. creaţi o bază de date nouă în directorul de pe Desktop şi salvaţi-o cu numele **Schimb Valutar**

3. creaţi o tabela **Valuta** cu următoarele câmpuri:

**Cod\_valuta** Number

**Valuta** Currency (Monetar) - Euro

**Curs** Number

4. în tabela creată stabiliţi **Cod\_valuta** ca fiind cheie primară

#### **5.** creaţi un formular nou **Formular Valuta**

6. cu ajutorul formularului introduceţi 5 inregistrari în tabelă

![](_page_53_Picture_207.jpeg)

7. creaţi un filtru de tipul **Filter by selection** pentru tabela creată

(**indicaţie**: se deschide tabelul, se selectează un element al tabelei cod\_valuta=2, se aplică filtrul Filter by selection

şi se observă că va fi afişată doar înregistrarea euro care conţine elementul selectat)

8. deschideți tabela creată

9. mutaţi atributul 3 înaintea atributului 1

10. salvaţi datele şi închideţi aplicaţia de baze de date.

<span id="page-53-1"></span>査

# **12. Aplicaţie practică**

1. deschideţi aplicaţia de baze de date

2. creaţi o bază de date nouă în directorul de pe Desktop şi salvaţi-o cu numele **Depozit**, în folderul de pe Desktop

3. creaţi o tabela **Produse** cu urmatoarele câmpuri:

**Numar\_intrare** Number

**Data\_intrare** Date

**Cantitate\_intrata** Number

# **Denumire\_produs** Text

4. în tabela creată stabiliţi atributul **Numar\_intrare** ca fiind cheie primară

**5.** creaţi un formular nou **Formular produse**

6. cu ajutorul formularului introduceţi 5 înregistrări în tabelă

**7.** creaţi un filtru de tipul **Filter excluding Selection**

Access 2013

the contract of the contract of the contract of the contract of the contract of the contract of the contract o (**indicaţie**: se deschide tabelul, se selectează un element al tabelei, se aplică filtrul **Filter excluding selection** şi se

observă că vor fi afișată toate înregistrările în afară de înregistrarea care conține elementul selectat)

8. deschideţi tabela creată în **Design View**

9. mutaţi atributul 3 înaintea atributului 1

10. salvaţi datele şi închideţi aplicaţia de baze de date

査

# <span id="page-54-0"></span>**13. Aplicaţie practică**

- 1. creaţi pe Desktop un folder cu numele **Examen**
- 2. deschideţi aplicaţia de baze de date
- **3.** creaţi o bază de date cu numele **Exercitiul 1** şi salvaţi-o în folderul **Examen**

4. creaţi o tabelă denumită **Elevi** cu următoarele câmpuri:

**Nume\_elevi** Text

**Data\_nasterii** Data/Timp – Dată scurtă

**Varsta** Number - Integer

**Nr\_Scoala** Number - Integer

5. creaţi o tabelă **Clasa** ce va conţine următoarele câmpuri:

**Nume** Text

**Clasa** Number - Intreg

**Media** Number - Intreg

**Nr\_Scoala** Number - Integer

**6.** creaţi **Formular Elevi** pentru tabelul **Elevi** şi introduceţi 3 înregistrări cu ajutorul lui

# **7.** creaţi un **Formular Clasa** pentru tabelul **Clasa** şi introduceţi 3 inregistrări cu ajutorul lui

![](_page_54_Picture_211.jpeg)

# <span id="page-54-1"></span>**14. Aplicaţie practică**

- 1. deschideţi aplicaţia de baze de date
- **2.** creaţi o bază de date cu numele **Exercitiul 2** şi salvaţi-o în folderul **Examen**
- 3. creaţi o tabelă denumită **Televizor** cu următoarele câmpuri:

Cod\_televizor Number-Double

Nume\_televizor Text dimensiune 20

Data Date/Time – Medium date

- 4. creaţi un formular nou asupra tabelei Televizor
- 5. introduceţi patru înregistrări în tabela Televizor cu ajutorul formei create

Access 2013

![](_page_55_Picture_144.jpeg)

**6.** creaţi o interogare cu date din tabelul **Televizoare** în care afişaţi doar televizoarele cu marca **LG**

7. sortați datele din tabela televizoare după câmpul Nume televizor în ordine alfabetică

**8.** creaţi un raport asupra tabelului **Televizoare**

<span id="page-55-0"></span>査

# **15. Aplicaţie practică**

1. deschideţi aplicaţia de baze de date;

2. creaţi o bază de date cu numele **Exercitiul 3** şi salvaţi-o în folderul **Examen;**

3. creaţi o tabelă denumită **Casete** cu urmatoarele câmpuri:

Cod\_casetă Number-Double

Nume\_film Text dimensiune 20

Tip\_film Text-20;

4. creaţi un formular nou asupra tabelei **Casete;**

5. introduceţi patru înregistrări în tabela **Casete** cu ajutorul formei create;

![](_page_55_Picture_145.jpeg)

6. creaţi o interogare asupra tabelei **Casete** în care afişaţi doar **Cod\_caseta** şi **Nume \_Film;**

7. rulaţi interogarea creată;

8. creaţi o interogare asupra tabelei **Casete** în care afişaţi doar câmpurile pentru care atributul

#### **Tip\_film** are

#### valoarea **Actiune;**

9. creaţi un raport asupra tabelei **Casete;**

10. imprimaţi raportul în fişier.

<span id="page-55-1"></span>査

# **Webografie**

[http://office.microsoft.com/en-us/access-help/training-courses-for-access-2013-](http://office.microsoft.com/en-us/access-help/training-courses-for-access-2013-HA104030993.aspx) [HA104030993.aspx](http://office.microsoft.com/en-us/access-help/training-courses-for-access-2013-HA104030993.aspx)

[https://support.office.com/ro-ro/article/Activit%C4%83%C8%9Bi-de-baz%C4%83-%C3%AEn-](https://support.office.com/ro-ro/article/Activit%C4%83%C8%9Bi-de-baz%C4%83-%C3%AEn-Access-2010-268acfed-2484-4822-acb3-c30e58045588)[Access-2010-268acfed-2484-4822-acb3-c30e58045588](https://support.office.com/ro-ro/article/Activit%C4%83%C8%9Bi-de-baz%C4%83-%C3%AEn-Access-2010-268acfed-2484-4822-acb3-c30e58045588)